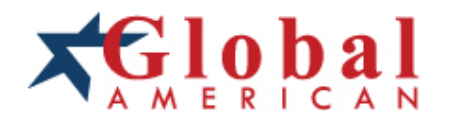

# integration with integrity

**User's Manual 5\_1/4" Embedded Controller 3307546 Version 1.0, March 2004**

#### **Copyrights**

This manual is copyrighted and all rights are reserved. It does not allow any non authorization in copied, photocopied, translated or reproduced to any electronic or machine readable form in whole or in part without prior written consent from the manufacturer.

In general, the manufacturer will not be liable for any direct, indirect, special, incidental or consequential damages arising from the use of inability to use the product or documentation, even if advised of the possibility of such damages. The manufacturer keeps the rights in the subject to change the contents of this manual without prior notices in order to improve the function design, performance, quality and reliability. The author assumes no responsibility for any errors or omissions, which may appear in this manual, nor does it make a commitment to update the information contained herein.

#### **Trademarks**

Intel is a registered trademark of Intel Corporation. Award is a registered trademark of Award Software, Inc.

All other trademarks, products and or product's name mentioned herein are mentioned for identification purposes only, and may be trademarks and/or registered trademarks of their respective companies or owners.

#### **Regulatory Compliance Statements**

This section provides the FCC compliance statement for Class A devices and describes how to keep the system CE compliant.

#### **FEDER AL COMMUNIC ATIONS COMMISSION (FCC) FOR CLASS A DEVICES**

This equipment has been tested and verified to comply with the limits for a Class A digital device, pursuant to Part 15 of FCC Rules. These limits are designed to provide reasonable protec tion against harmful interference when the equipment is operated in a commercial environment. This equipment generates, us es, and can radiate radio frequency energy and, if not installed and used in ac cordance wit h the instructions, may cause harmful interference to radio communications. Operation of this equipment in a residential area (domestic environment) is likely to cause harmful interference, in which case the user will be required to correct the interference (take adequate measures) at their own expense.

#### **CE CER TIFICATION**

The product(s) described in this manual compli es with all applicable European Union (CE) directives if it has a CE marking. For computer systems to remain CE compliant, only CE-compliant parts may be used. Maintaining CE compliance also requires proper cable and cabling techniques.

#### **WARNIN GS**

Read and adhere to all warni ngs, cautions, and notic es in this guide and the documentation supplied with the chassis, power supply, and accessory modules. If the instructions for the chassis and power supply are inconsistent with these instructions or the instructions for accessory modules, contact the supplier to find out how you can ensure that your computer meets safety and regulatory requirements.

## **CAUT ION**

Electrostatic discharge (ESD) can damage 3307546 components. Do the described procedures only at an ESD workstation. If no s uch station is available, you can provide some ESD protection by wearing an antistatic wrist strap and attaching it to a metal part of the computer chassis.

#### **Safety Information**

Before installing and using the 3307546, note the following precautions:

- w Read all instructions carefully.
- W Do not place the unit on an unstable surface, cart, or stand.
- w Follow all warnings and cautions in this manual.
- w When replacing parts, ensure that your service technician uses parts specified by the manufacturer.
- w Avoid using the system near water, in direct sunlight, or near a hearing device.

# Table of Contents

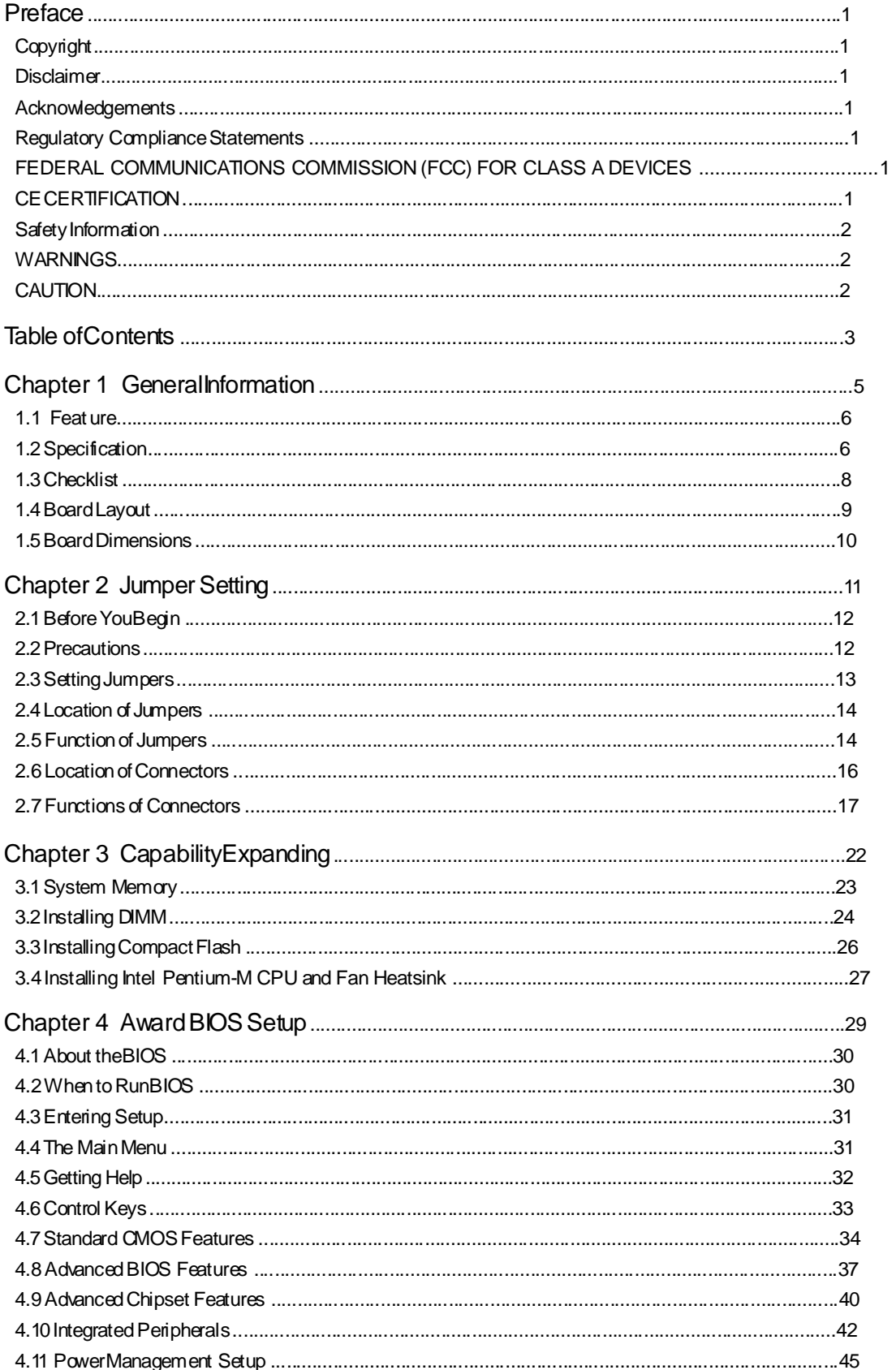

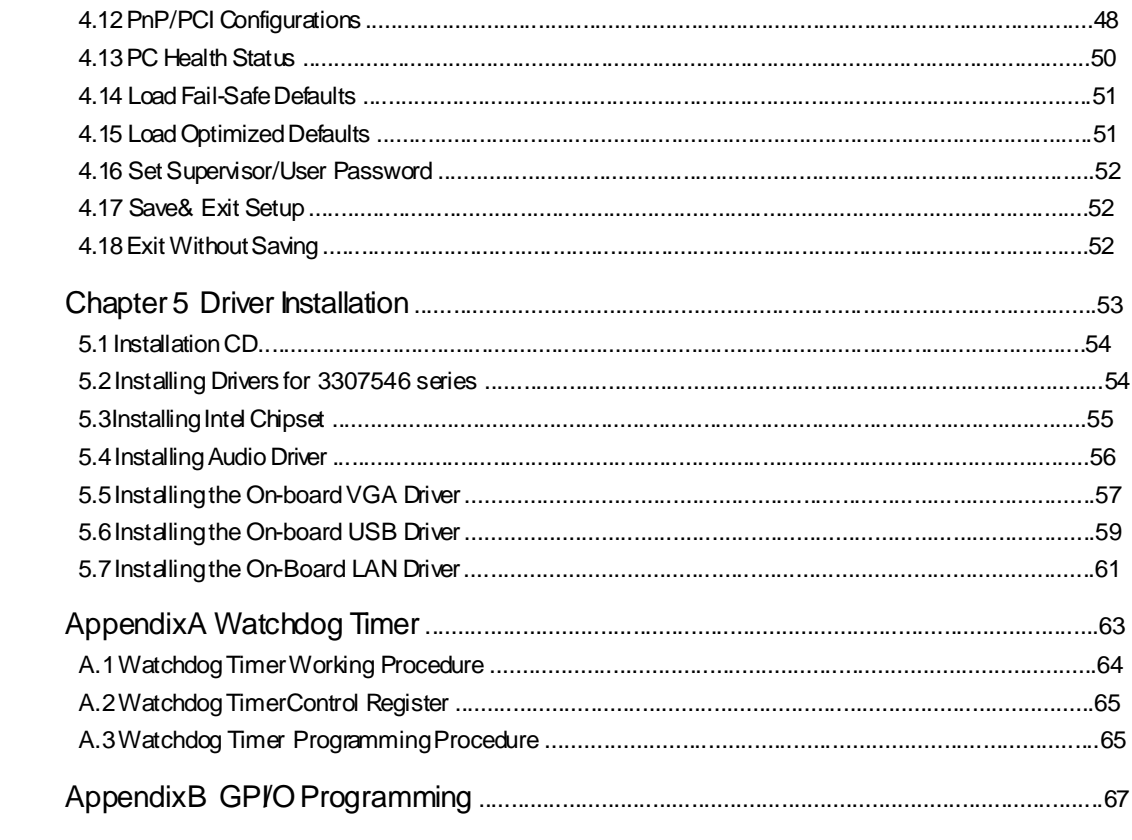

# **Chapter 1**

**General Information**

# **1.1 Feature**

3307546 is a member of GAI's Pentium-M based Embedded CPU Board computer family. The features of this series are as follows:

- W Support Intel<sup>®</sup> Pentium-M (LV/ULV) Processor
- w Support DDR200/266MHz SDRAM
- w Internal Graphics Features
- w Support dual 18/24 bit LVDS
- w Support TV-Out function (optional)

## **1.2 Sp ecific atio ns**

#### **System Architectu re**

w 5.25"drive form factor

#### **CP U Su ppo rt**

- w Intel® Micro-FCPGA Socket 478 Pentium-M processor
- W Intel<sup>®</sup> Micro-FCBGA 479-pin Pentium-M (LV/ULV) processor (optional)
- w 1M L2 cache on-die

#### **Memo ry**

- w Max. 2GB memory, DDR DIMM x 2
- w Support un-buffered ECC DIMM

#### **BIOS**

- w Award System BIOS
- w Plug & Play support
- w ACPI 1.0b compliant
- w 4M bits flash ROM

#### **Ch ipset**

- W Intel<sup>®</sup> 855GM(E)
- w Intel® 82801DB x 1 I/O controller Hub (ICH4)
- w Firmware Hub (FWH) 4M bits flash ROM x 1

#### **LAN**

W Intel<sup>®</sup> 82551QM  $x$  1 + ICH4 integrated LAN

#### **VGA**

- W Intel<sup>®</sup> 855GM(E) chipset integrated with graphics controller
- w Fully PC98 and PC99 compliant
- W On-board LVDS transmitter
- w 2.0mm pin header CRT connector/DF 13-20DP, 20-pin connector x 2 for LVDS panel output
- w Up to 64MB of dynamic video memory allocation
- w Hardware motion compensation assist for software MPEG/DVD decoder

#### **I/O interface**

- w LAN: RJ45 (90/180) with LED connector x 2
- w USB: JST 2.0, 6-pin connector x 2, support USB2.0 x 4
- w SMBus 2.0 controller: 2.0mm 2-pin header x 1
- W Audio: ICH4 supports AC'97 compliant, optional EBK AC'97 supports Line in, Mic in, speaker out
- W HDD: Ultra ATA 100/66/33 support 40-pin connector x 1, Compact Flash Socket x 1
- w Serial port: 16C550UARTs x 4, 40-pin header x 1, RS-232/422/485 x 1, RS-232 (20 x 2 pin, 2.00mm) x 3
- w Parallel port: Bi-directional, EPP/ECP support, 26-pin connector x 1 (Box Header)
- w FDD: Slim type connector
- w External keyboard/Mouse: 6-Pin 2.00 Pin-JST x 1
- w On-board buzzer x 1
- W Digital *VO*: 4-bit TTL input, 4-bit TTL output
- W Reset SW/IDE active LED/ATX power button: 2-pin header connector x 3
- w Standard 32-bit PCI slot x 1

#### **System Mon itor**

W ITE 8712F-A to support system Voltage, fan speed, temperat ure monitoring

#### **Real T ime C lo ck**

w On-chip RTC with battery backup, external Li-lon battery x 1

#### **Watchdog Timer**

W Can generate a system reset, software selectable time-out interval (1~128 seconds, 1~ 127 minutes)

#### **Dimen sio ns**

w 203mm (L) x 146mm (W)

#### **Power Source & Power**

w 20-pin ATX, power input connector

#### **Po wer Req uiremen ts**

w Power consumption (ATX power) running HCT 9.5 in Windows 2000 server.

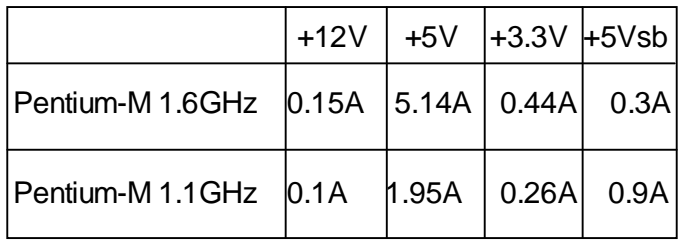

#### **En viron men ts**

- W Operating temperatures: 0<sup>o</sup>C to 60<sup>o</sup>C
- W Storage temperatures  $-20^{\circ}$ C to  $80^{\circ}$ C
- w Relative humidity: 10% to 90% (Non-condensing)

#### **Certification**

- w CE
- w FCC

## **1.3 Checklist**

- w 3307546 embedded CPU board x 1
- w Printer Cable x 1
- w VGA Cable x 1
- w FFD Cable x 1
- w PS2 Keyboard/Mouse Cable x 1
- w USB Cable x 2
- w IDE Cable x 1 w

```
Serial Cable x 1
```
- w Video/RCA cable x 1(For 3307546A model only)
- w TV-Out Cable x 1 (For 3307546A model only)
- w CPU Fan x 1
- w 3307546 Quick Reference Guide x 1
- w 3307546 CD Driver x 1

# **1.4 Board Layout**

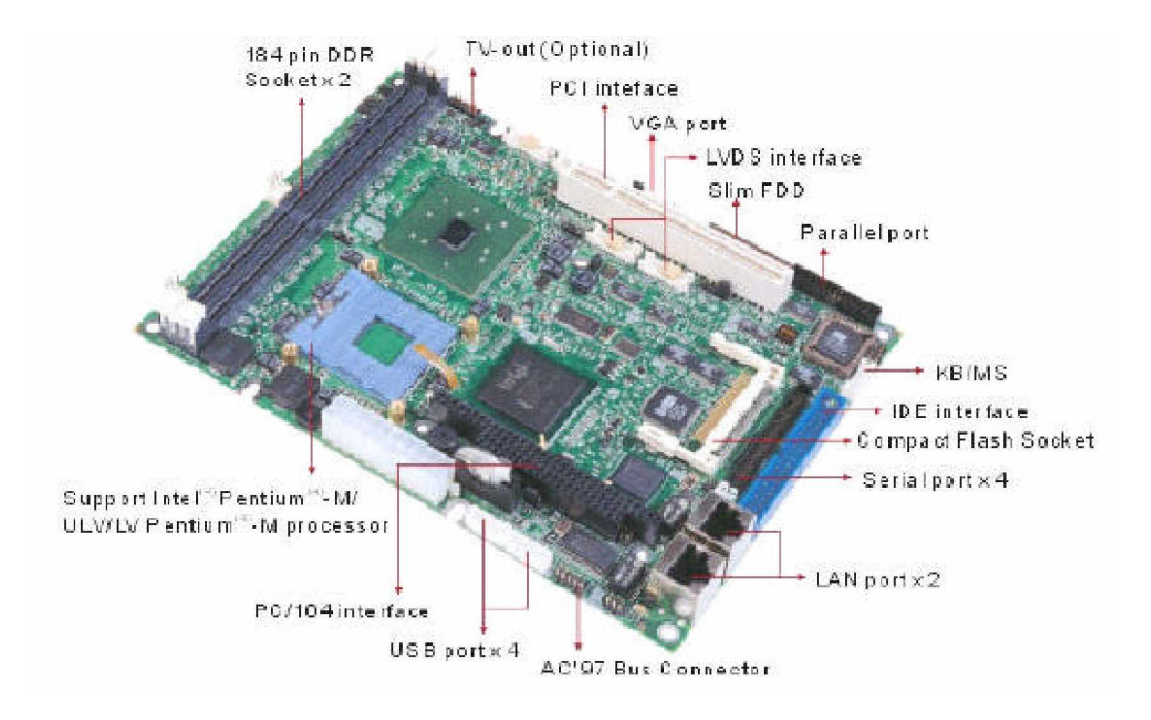

**Figure 1.1 : Birdeye's View of the <sup>3307546</sup>**

# **1.5 Board Dimensions**

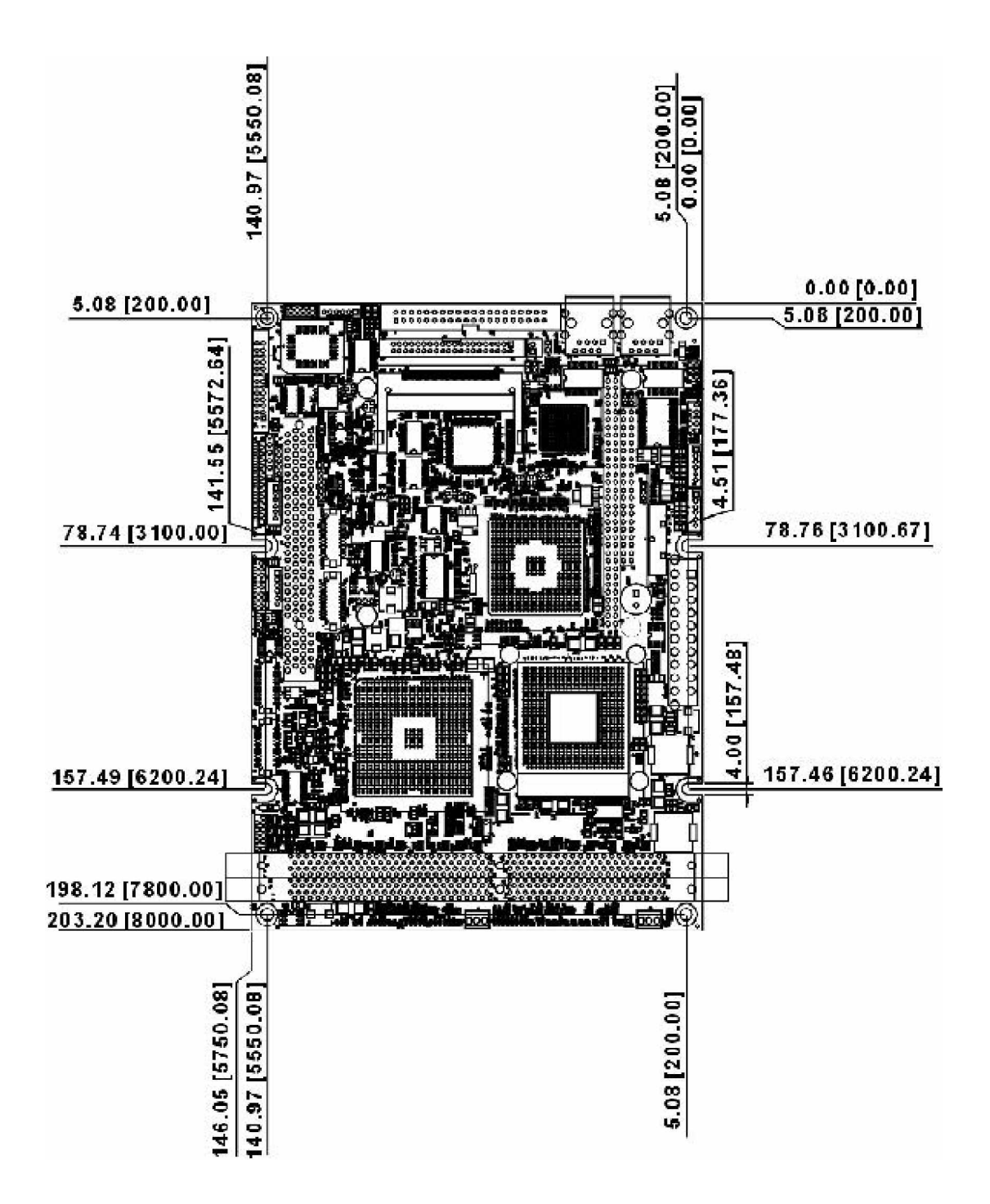

Physical Dimensions: 203mm (L) x 146mm (W) This concludes Chapter 1. The next chapter covers setting up the 3307546.

# **Chapter 2**

**Jumper Setting**

This chapter of the User's Manual des cribes how to set jumpers.

*Note: The procedures that follow are generic for all of the 3307546 models* 

# **2.1 Before You Begin**

Ensure you have a stable, clean working environment. Dust and dirt can get into components and cause a malfunction. Use containers to keep small components separated.

Adequate lighting and proper tools can prevent you from accidentally damaging the internal components. Most of the procedures that follow require only a few simple tools, including the following:

- w A Philips screwdriver
- W A flat-tipped sc rewdriver
- W A set of jewelers Screwdrivers
- w A grounding strap
- w An anti-static pad

Using your fingers can disconnect most of the connections. It is recommended that you do not use needle-nosed pliers to disconnect connections as these can damage the soft metal or plastic parts of the connectors.

Before work ing on internal components, make sure that the power is off. Ground yourself before touching any internal components, by touching a metal object. Static electricity can damage many of the electronic components. Humid environment tend to have l ess static el ectricity than dry environments. A grounding strap is warranted whenever danger of static electricity exists.

#### **2.2 P recau tio ns**

Computer components and electronic c ircuit boards c an be damaged by discharges of static elec tricity. Working on the computers that are still connected to a power supply can be extremely dangerous. Follow the guidelines below to avoid damage to your computer or yourself:

- W Always disconnect the unit from the power outlet whenever you are working inside the case.
- W If possible, wear a grounded wrist strap when you are working inside the computer case. Alternatively, discharge any static electricity by touching the bare metal chassis of the unit case, or the bare metal body of any other grounded appliance.
- W Hold electronic circuit boards (such as the 3307546A board) by the edges only. Do not touch the components on the board unless it is necessary to do so. Don't flex or stress the circuit board.
- W Leave all components inside the static-proof packaging that they shipped with until they are ready for installation.
- w Use correct screws and do not over tighten screws.

# **2.3 Setting Jumpers**

A jumper is the simplest kind of electric switch. It consists of two metal pins and a cap. When setting the jumpers, ensure that the jumper caps are placed on the correct pins. When the jumper cap is placed on both pins, the jumper is SHORT. If you remove the jumper cap, or place the jumper cap on just one pin, the jumper is OPEN. Please see the following illustrations

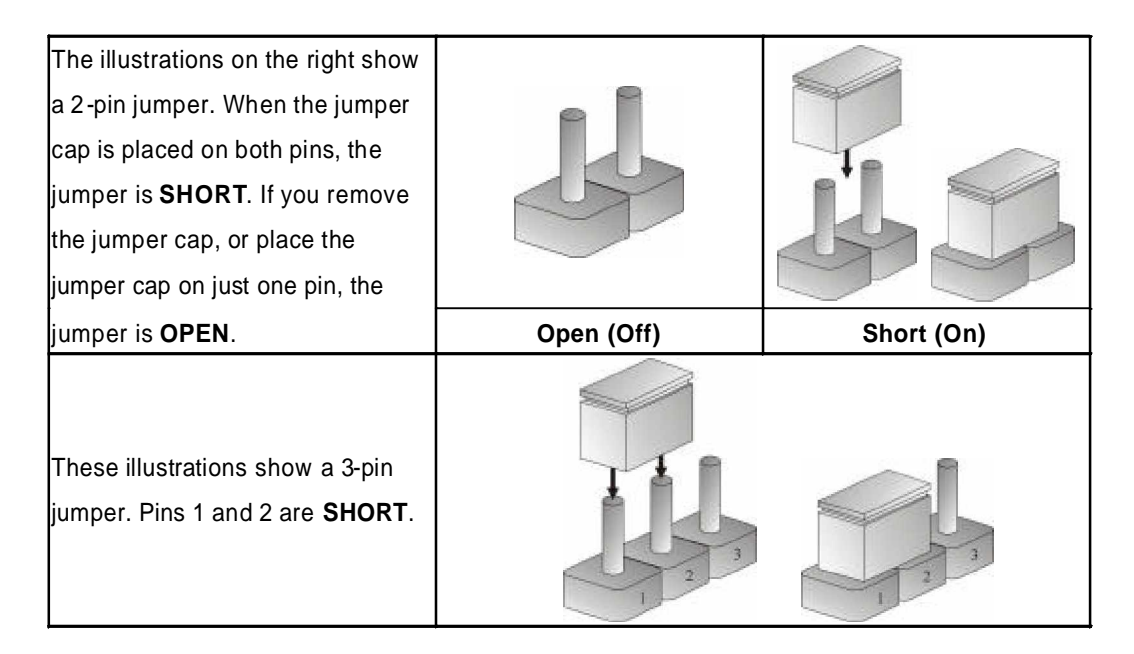

**Table 2-1 : Setting Jumpers**

# **2.4 Location of Jumpers**

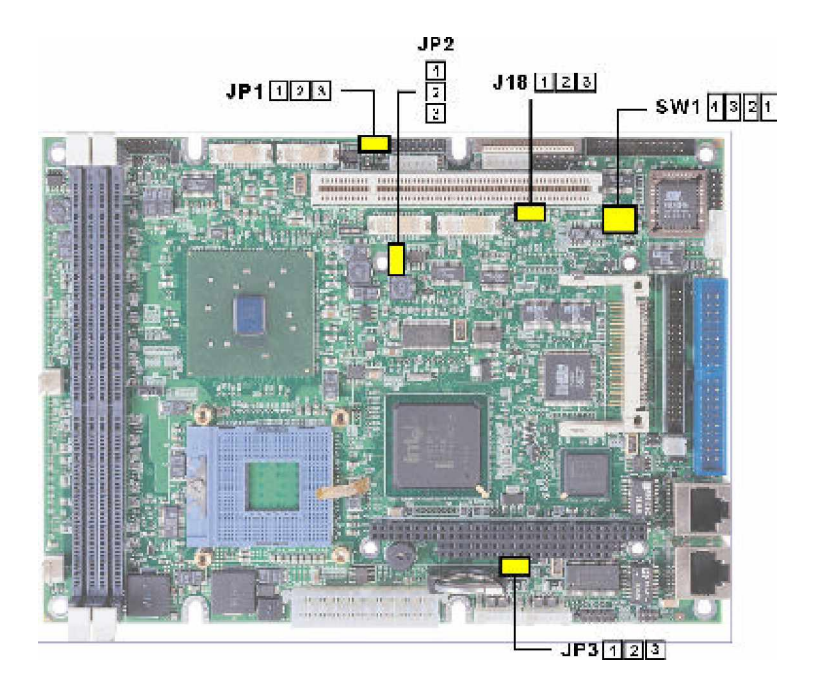

**Figure 2-1 : Jumper Location**

# **2.5 Function of Jumpers**

User can use jumpers to set configuration options. The table below defines function of each jumper:

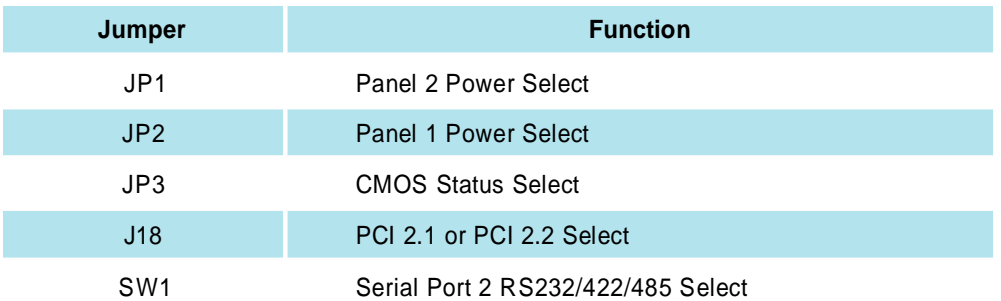

## JP1 (Panel 2 Power Select) : PIN HEADER 1 x 3 2.0mm

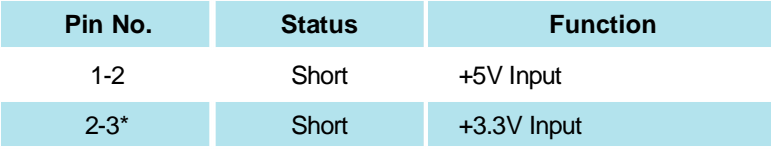

\* means default setting

## JP2 (Panel 1 Power Select) : PIN HEADER 1 x 3 2.0mm

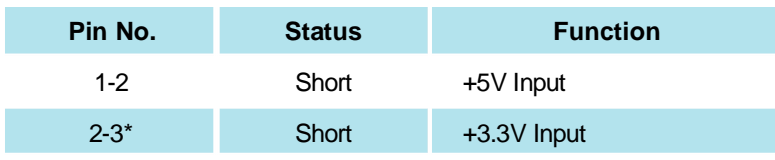

\* means default setting

## JP3 (CMOS Status Select) : PIN HEADER 1 x 3 2.0mm

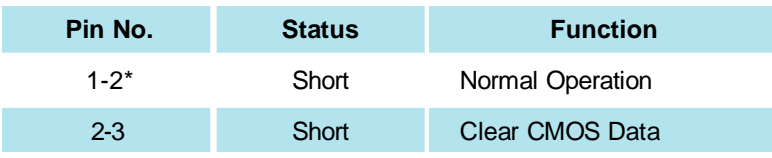

\* means default setting

## J18 (PCI 2.1 or PCI 2.2 Select) : PIN HEADER 1 x 3 2.0mm

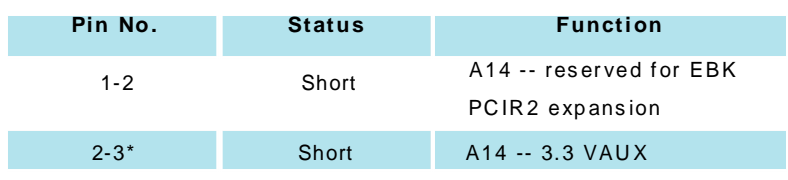

\* means default setting

## **SW1 (Serial Port 2 R S232/422/485 Select) : 2 x 4 D IP SWIT CH**

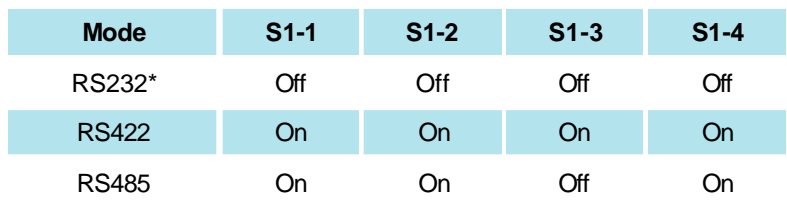

\* means default setting

# **2.6 Location of Connectors**

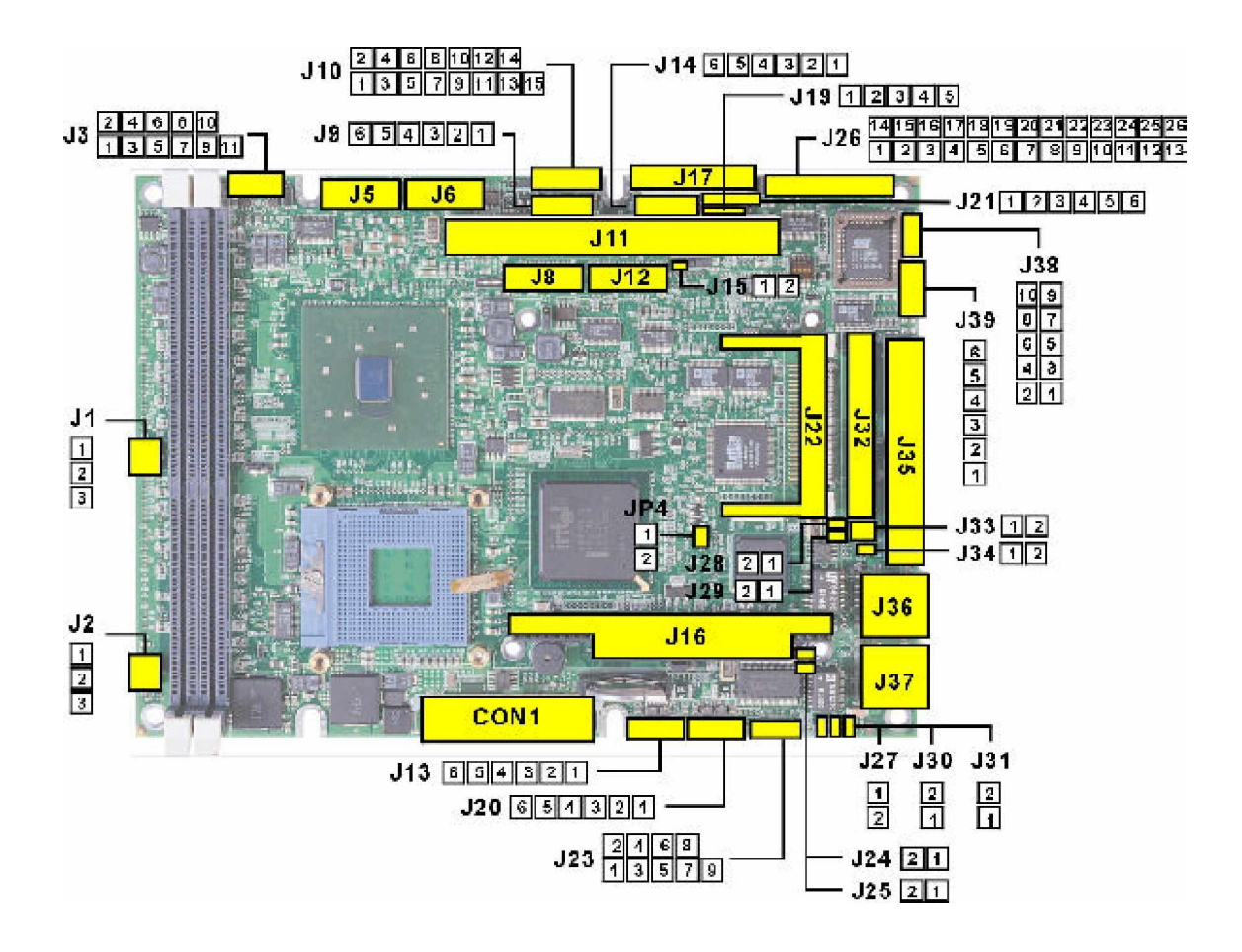

**Figure 2-2 : Connector Location**

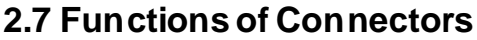

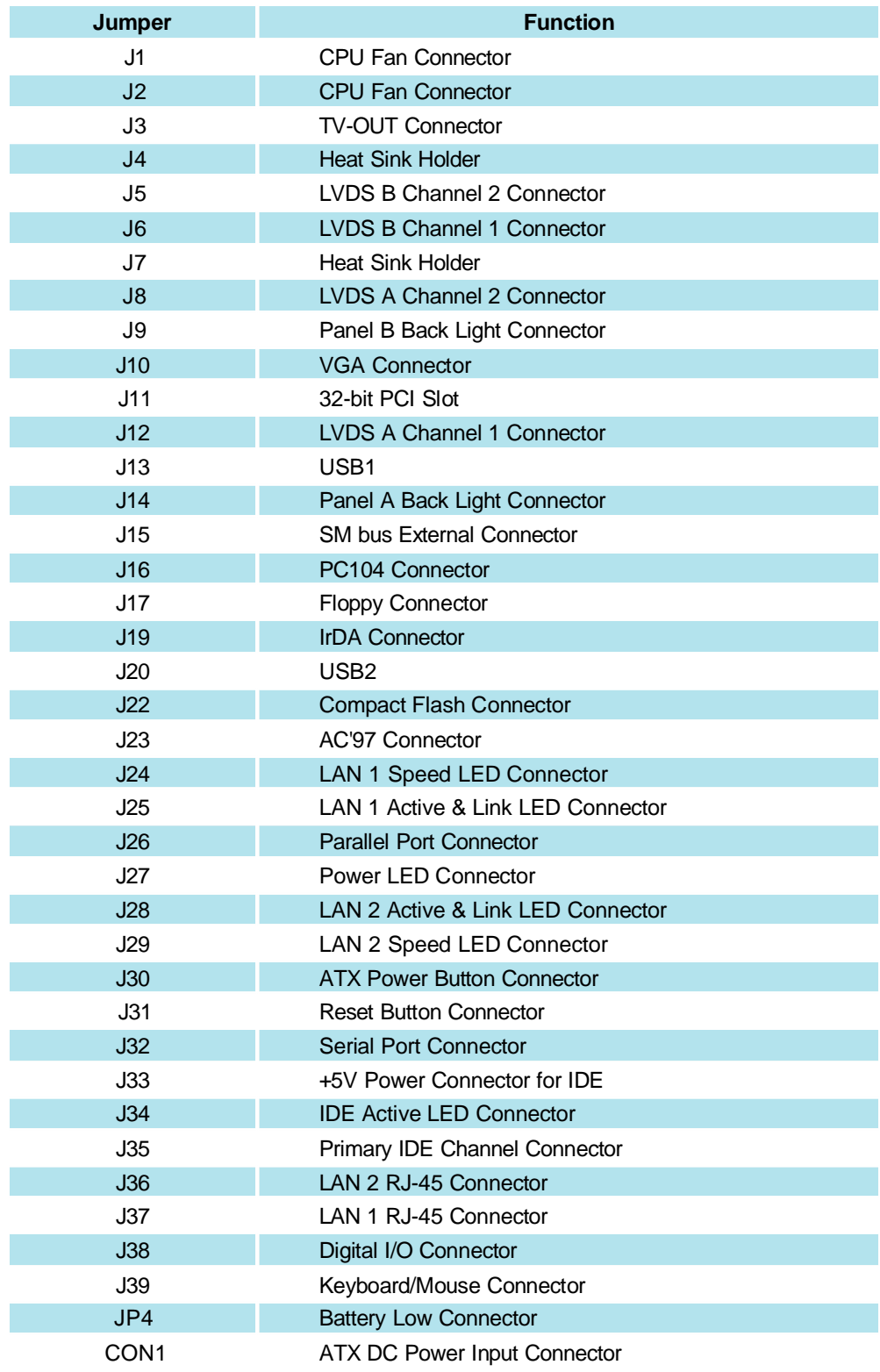

**Table 2-3 : Function of Connectors**

## J1/J2 (CPU Fan Connector): 1 x 3 2.54mm standard FAN connector

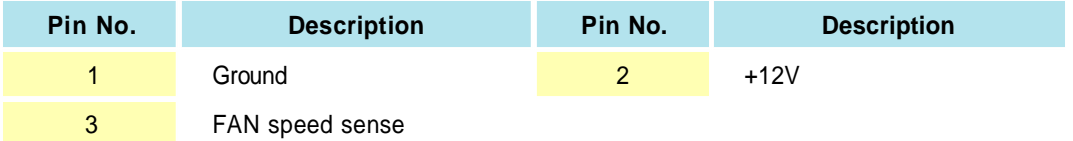

## J3 (TV-OUT Connector) : Pin Header 2 x 6 2.0mm DIP

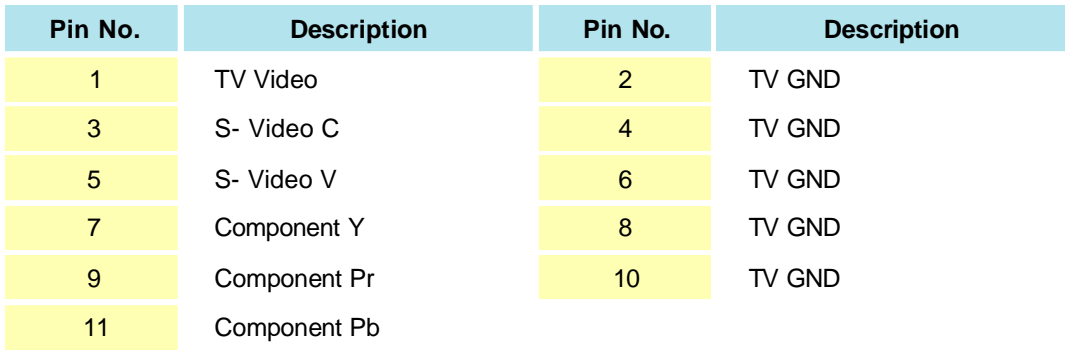

## **J5 (LVDS B Channel 2 Connector): LCD Panel**

## **CON, LVDS , 20P, DF 13-20DP -1.25V, 1.25mm (4N CLM02001)**

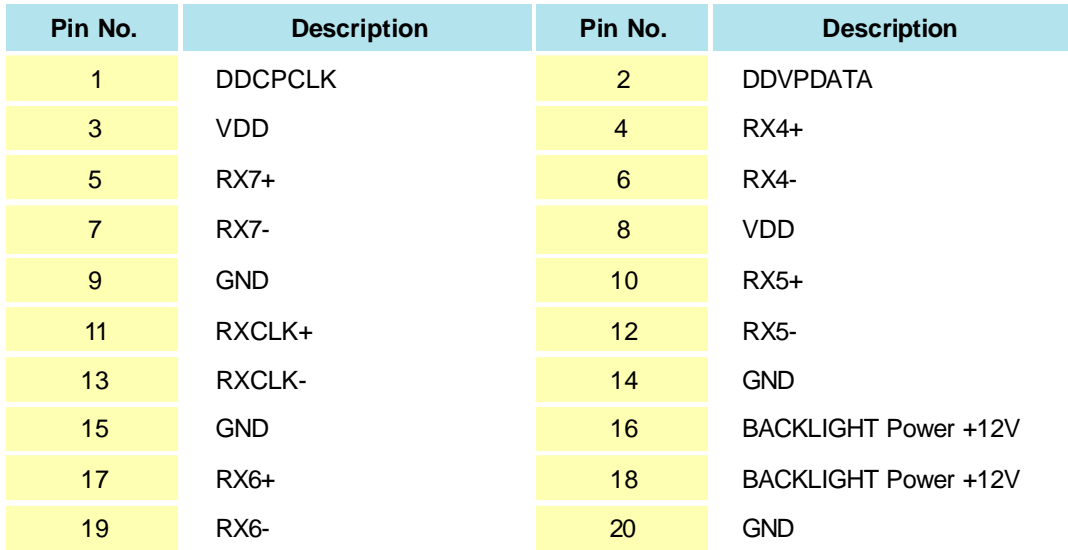

J6 (LVDS) B Channel 1 Connector): LCD Panel CON, LVDS, 20P, DF13-20DP-1.25V, 1.25mm (4NCLM02001)

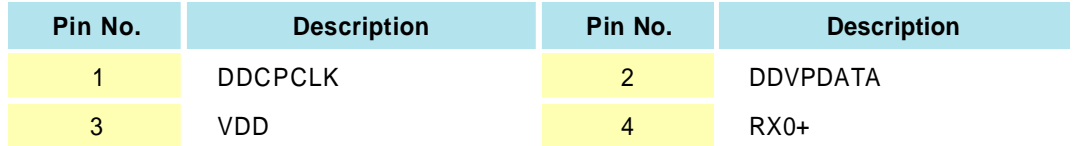

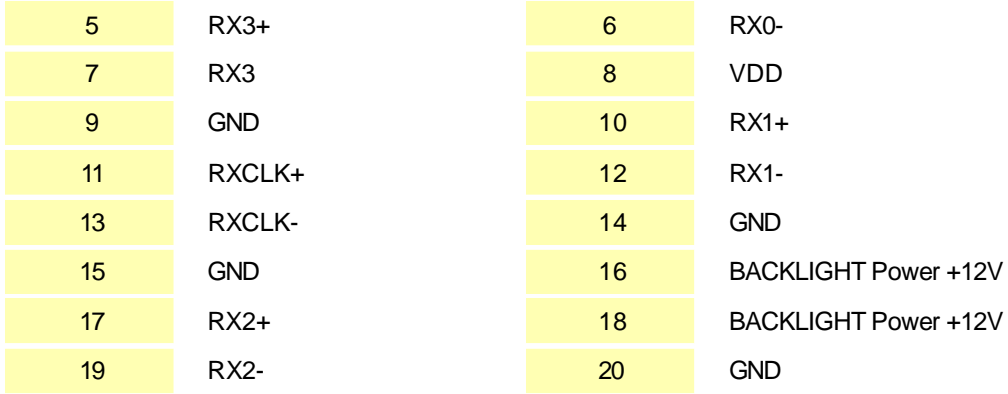

J8 (LVDS) A Channel 2 Connectors): LCD Panel

CON, LVDS, 20P, DF13-20DP-1.25V, 1.25mm (4NCLM02001)

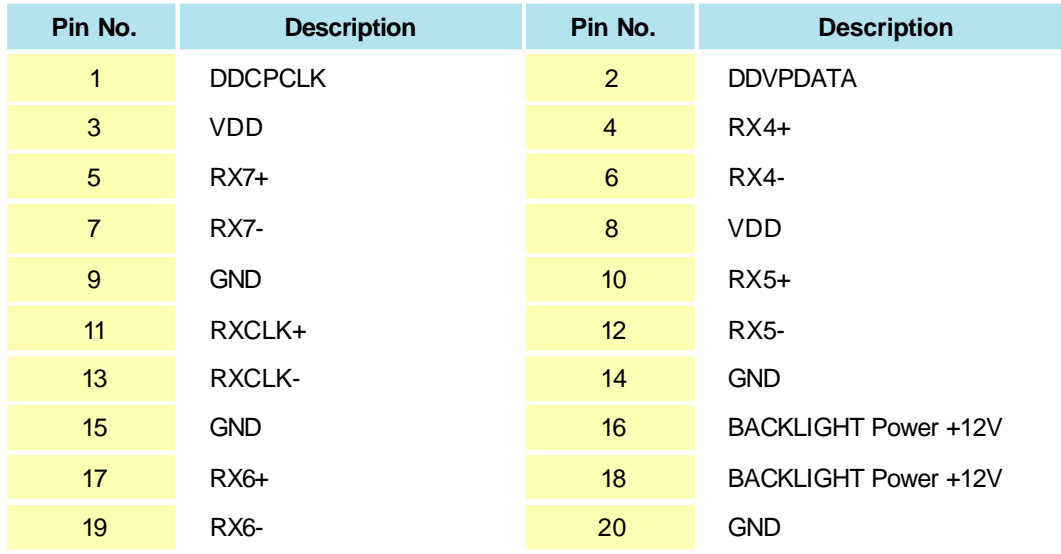

## J9 (Panel B Backlight Connector): JST 6P in Header 2.0mm

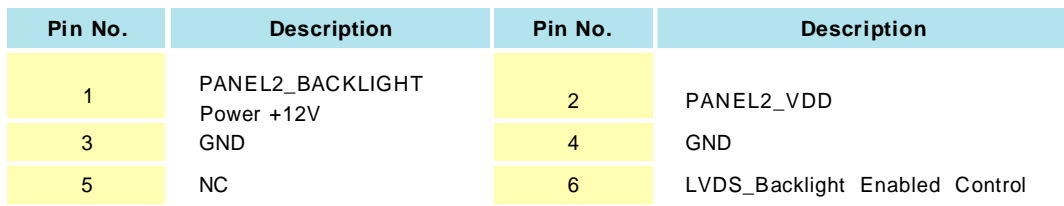

## J10 (VGA Connector) : Pin Header 2 x 8 2.0mm

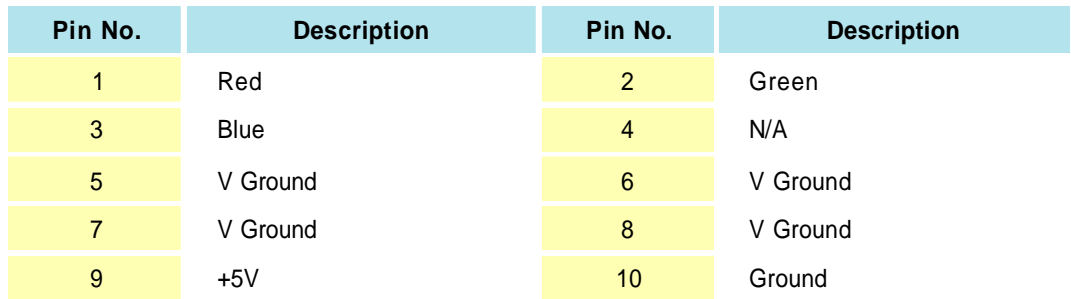

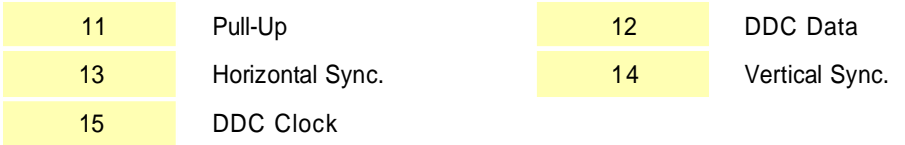

# J12 (LVDS) A Channel 1Connector): LC D Panel CON, LVDS, 20P, DF13-20DP-1.25V, 1.25mm (4NCLM02001)

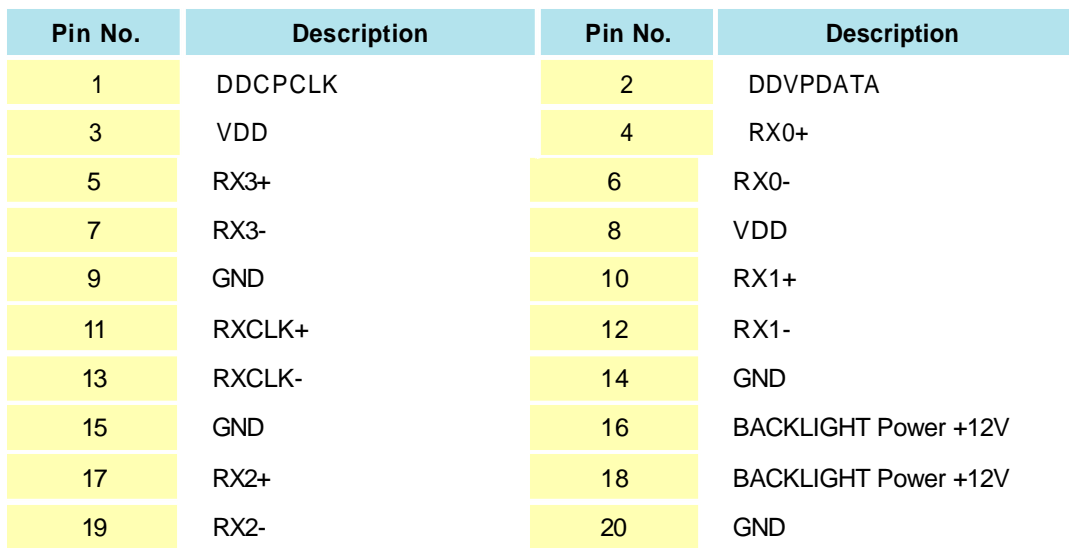

## **J13 (USB 1) : JST 6-pin Head er 2.0mm**

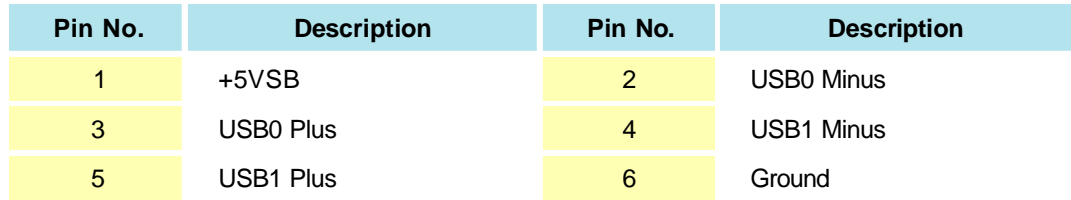

## **J14 (Panel A Backlig ht Con necto r) : JST 6-pin Header 2.0mm**

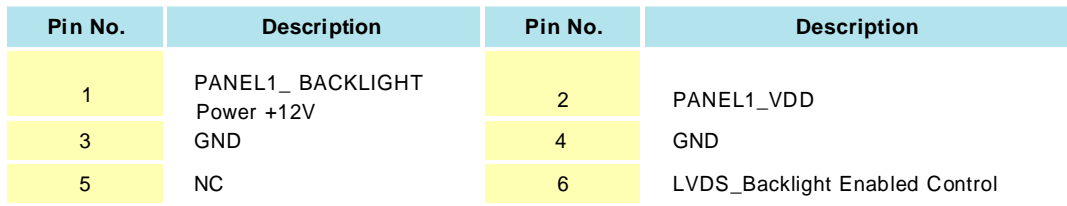

## **J15 (SMbus External Connector): Pin Header 1 x 2 2.0mm**

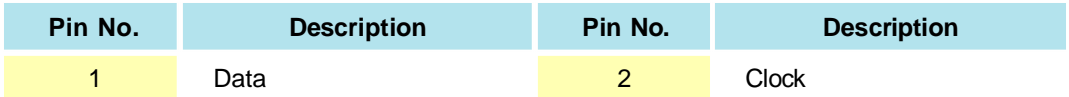

## **J19 (IrDA Connector) : Pin Header 1x5 2.0mm**

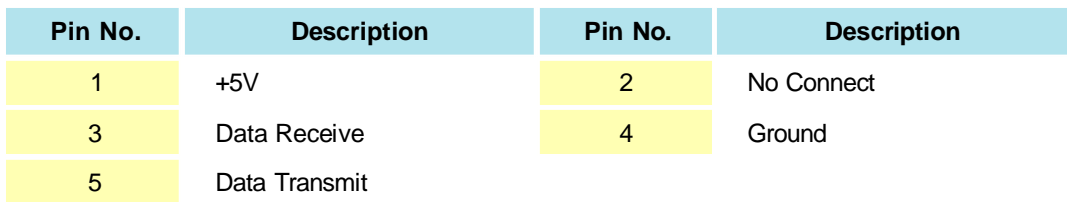

## **J20 (USB 2) : JST 6-pin Head er 2.0mm**

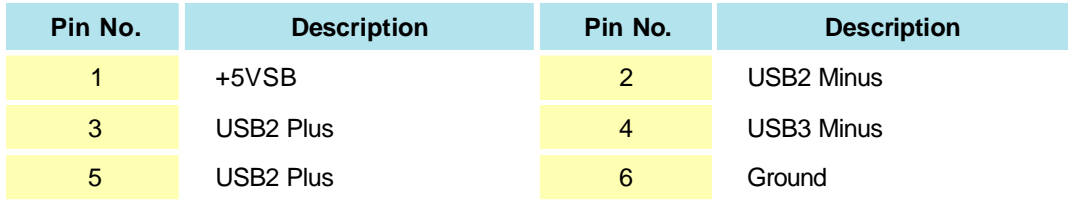

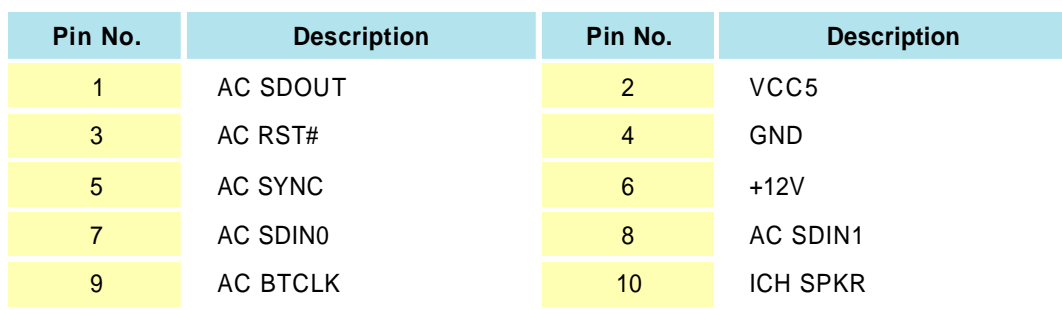

## **J23 (AC 97 Connector) : Pin Header 2 x 5 2.0mm**

## J24 (LAN1 Speed LED Connector) : Pin Header 1 x 2 2.0mm

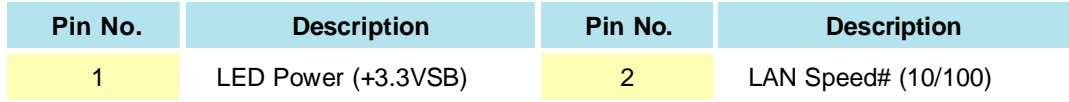

#### **J25 (LAN1 Active & Link LED Connector) : Pin Header 1 x 2 2.0mm**

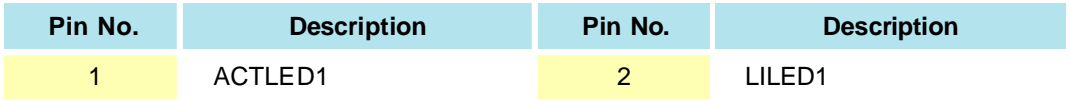

## J27 (Power LED Connector) : Pin Header 1 x 2 2.0mm

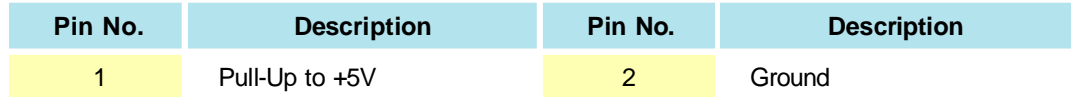

#### J28 (LAN2 Active & Link LED Connector) : Pin Header 1 x 2 2.0mm

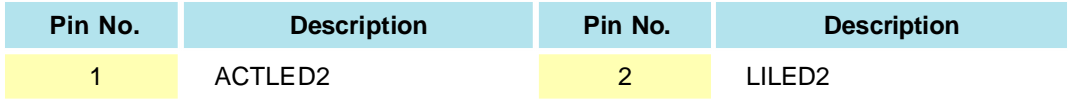

#### J29 (LAN2 Speed LED Connector) : Pin Header 1 x 2 2.0mm

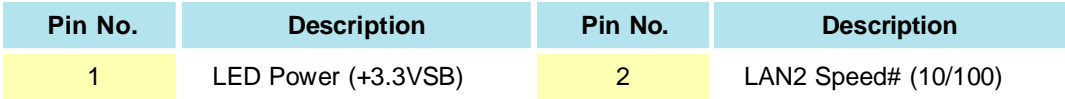

## **J30 (ATX Power Button Connector): Pin Header 1 x 2 2.0mm**

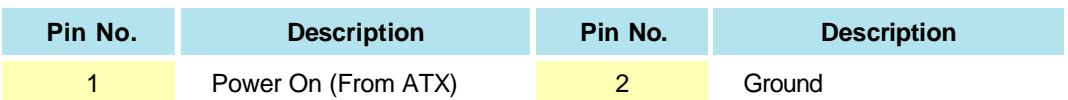

## **J31 (Reset Button Connector): Pin Header 1 x 2 2.0mm**

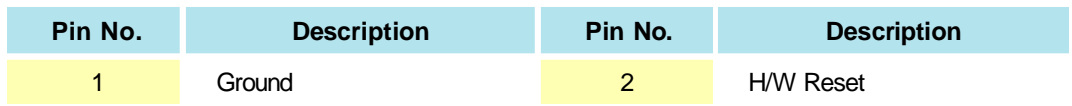

## **J32 (Serial Po rt C onn ector) : Box Header 2 x 20 2.0mm(4NC BM04008)**

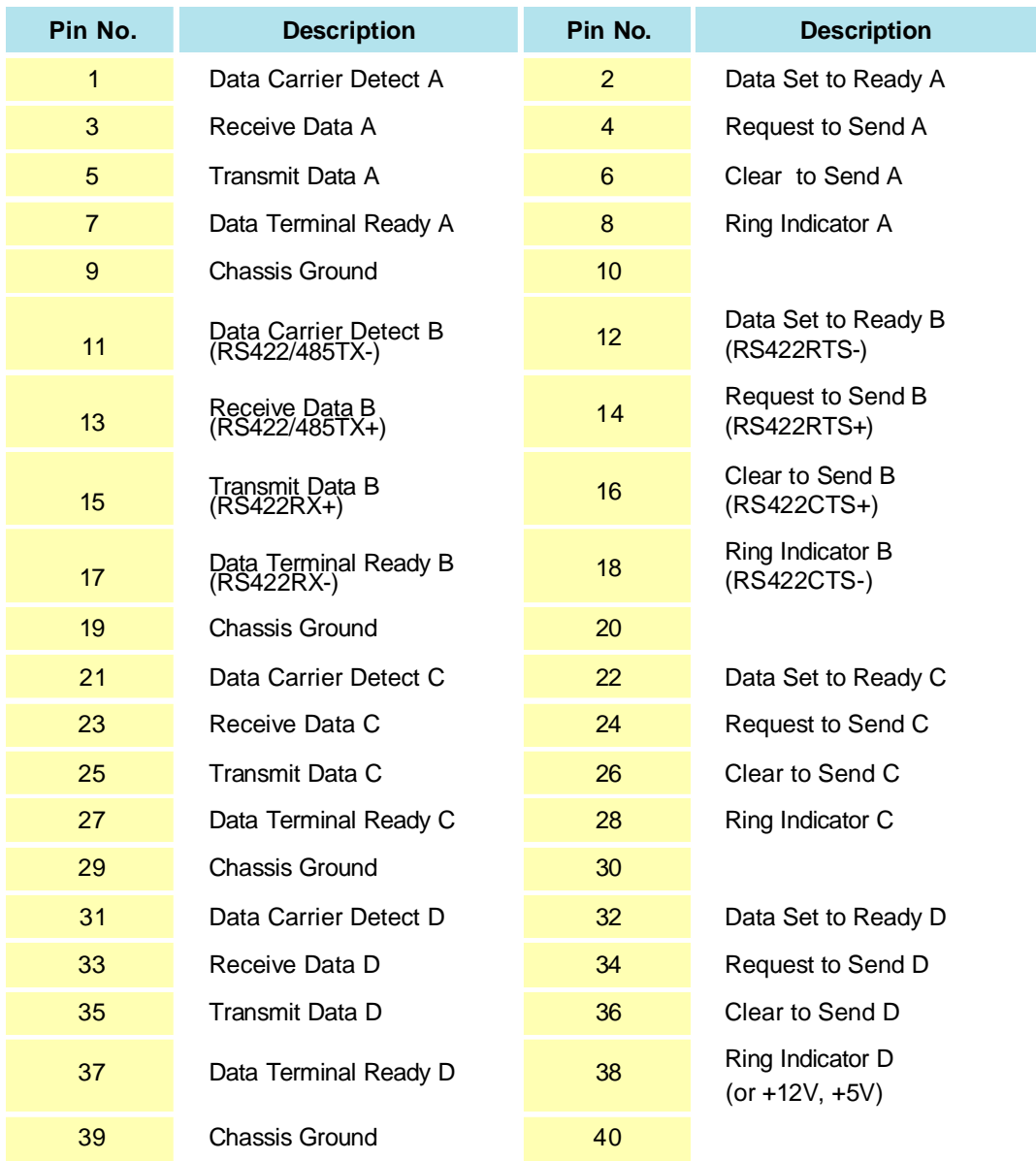

## **J33 (+5V Power Connector for IDE) : JST 2-pin Header 2.0mm**

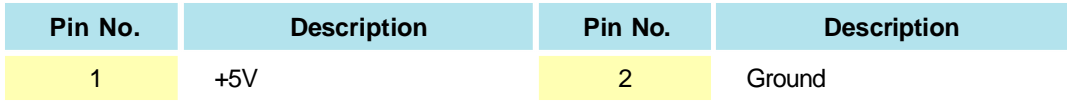

## **J34 (IDE Active L ED Con nector) : Pin Header 1 x 2 2.0mm**

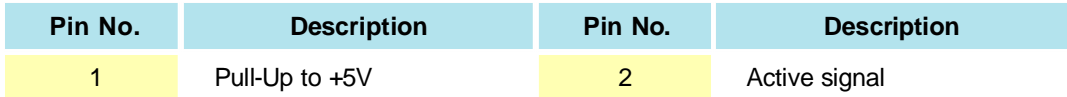

## **J38 (Dig ital I/O Con nector) : Pin Header 2 x 5 2.0mm**

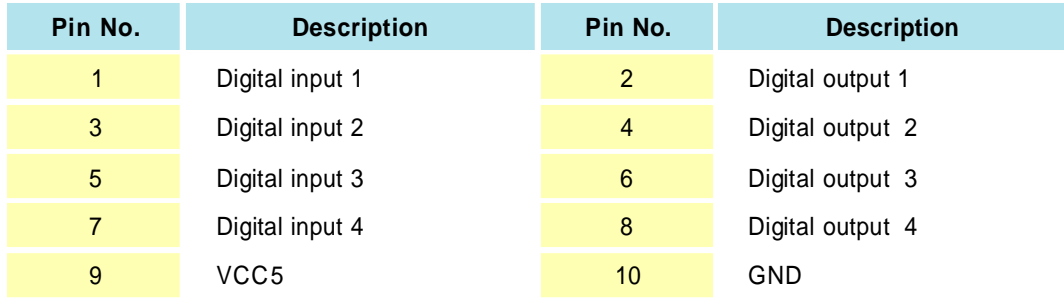

#### **J39 (Keyboard/Mou se Con nector) : JST 6-pin Header 2.0mm**

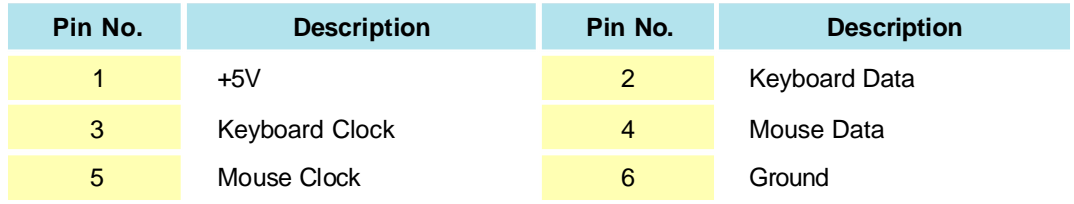

This ends Chapter 2. The next chapter covers 3307546 expending capabilities.

**Chapter 3**

**Capability Expanding**

# **3.1 System Memory**

Your system memory is provided by DIMM's (Dual In-Line Memory Modules) on the CPU board. The board contains two memory banks: Bank 0 and 1, corresponds to connector DIMM1, DIMM2.

The table bel ow s hows possible DIMM Configurations for the m emory banks. Please notice that the 3307546 support Doubl e Data Rate Ram (DDR266). Confi gurations usi ng different brands of memory modules are not recommended.

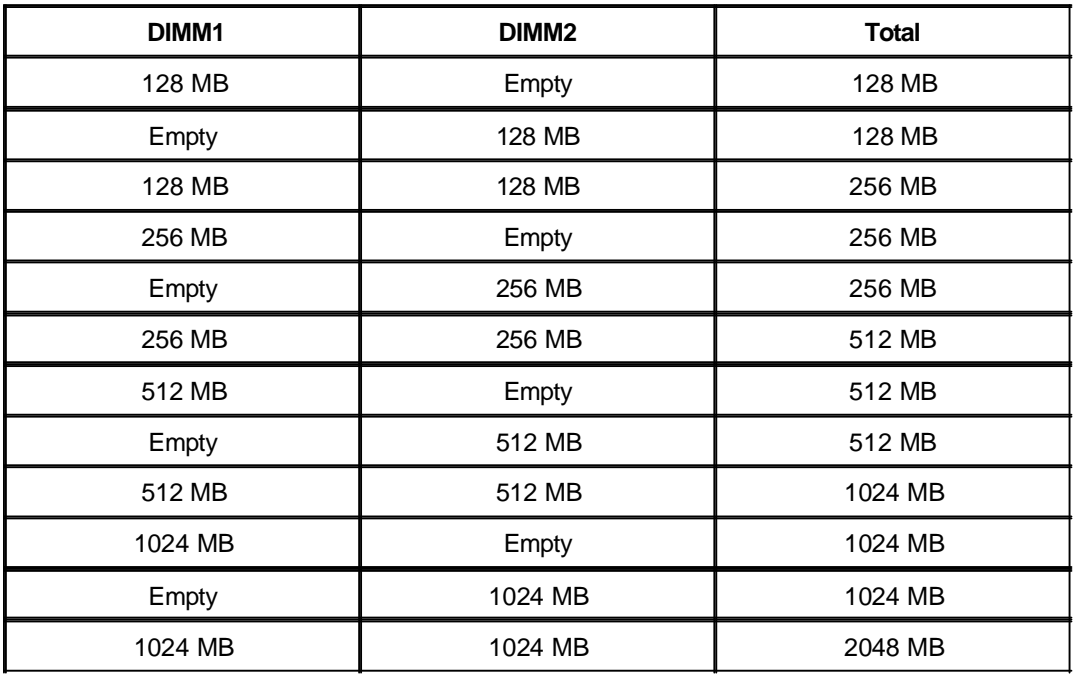

**Tabl e 3-1: 3307546 DIMM Configurations**

# **3.2 Installing DIMM**

#### To install DIMM

1. Make sure the two handles of the DIMM sockets are in the "open" position, i.e. the handles stay outward.

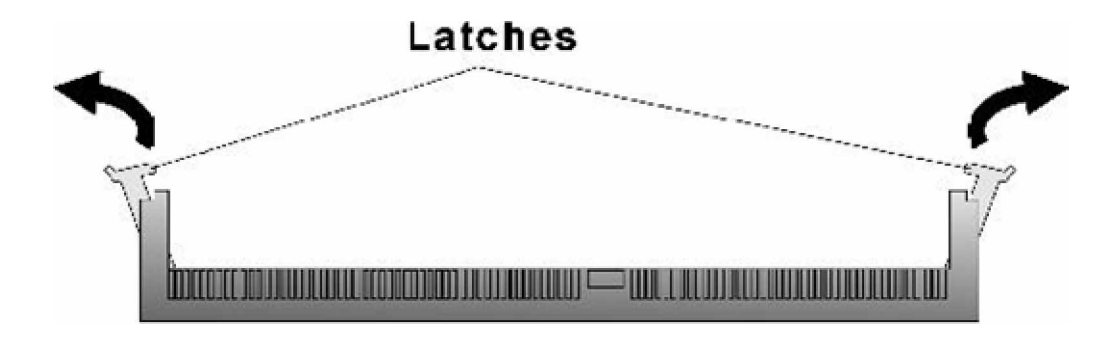

**Figure3-1: How to Install DIMM (1)**

2. Slowly slide the DIMM modules along the plastic guides in the both ends of the socket.

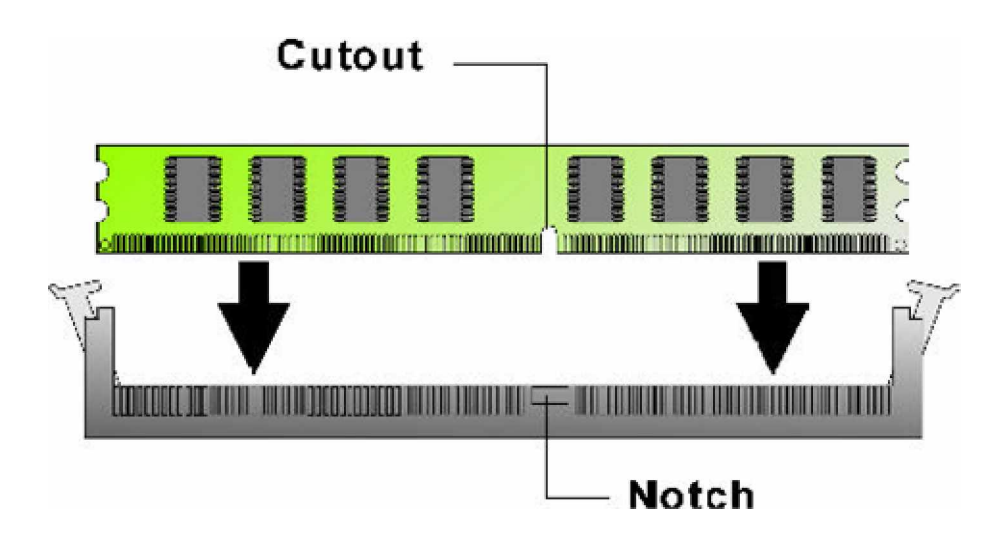

**Figure 3-2: How to Install DIMM (2)**

3. Then press the DIMM module down right into the socket, until a click is heard. That means the two handles automatically locked the memory modules into the right position of the DIMM socket.

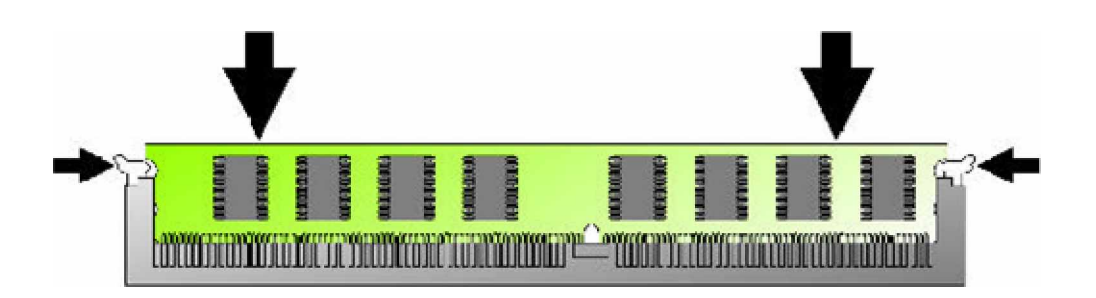

**Figure 3-3: How to Install DIMM (3)**

4. To take away the memory module, just push the both handles outward, the memory module will be ejected by the mechanism in the socket.

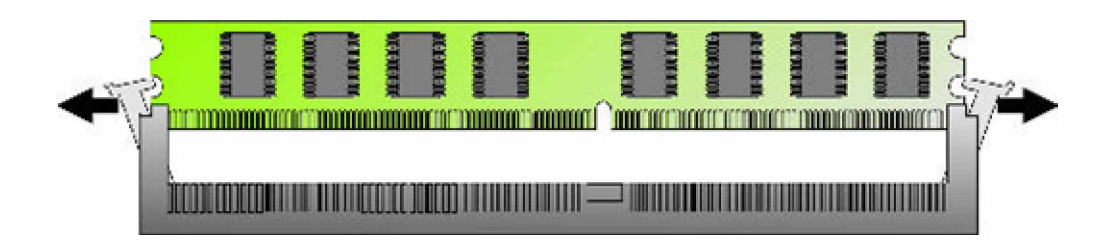

**Figure 3-4: How to Install DIMM (4)**

# **3.3 Installing Compact Flash**

1. To install a Compact Flash m emory card into 3307546, align the notches on the card with the Compact Flash socket in the 3307546. Then firmly insert the card into the socket until it is completely seated.

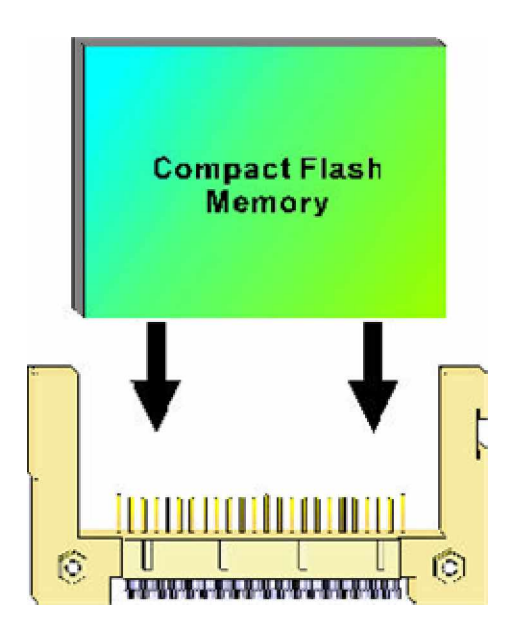

**Figure 3-5: How to Install Compact Fla sh Memory (1)**

2. To remove the Compact Flash memory card from 3307546, pull out the memory card from the Compact Flash socket.

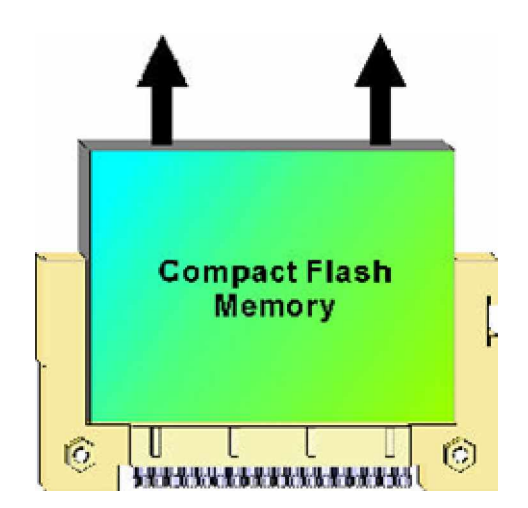

**Figure 3-6: How to Install Compact Fla sh Memory (2)**

# **3.4 Installing Intel Pentium-M CPU and Fan Heatsink**

3307546 support full range of Intel® Pentium® -M processors. Below is the installation instruction:

*Note: Prepare a slot type screwdriver before starting the installation process.*

1. Be sure to have the CPU socket in "open" position by using the screwdriver to open.

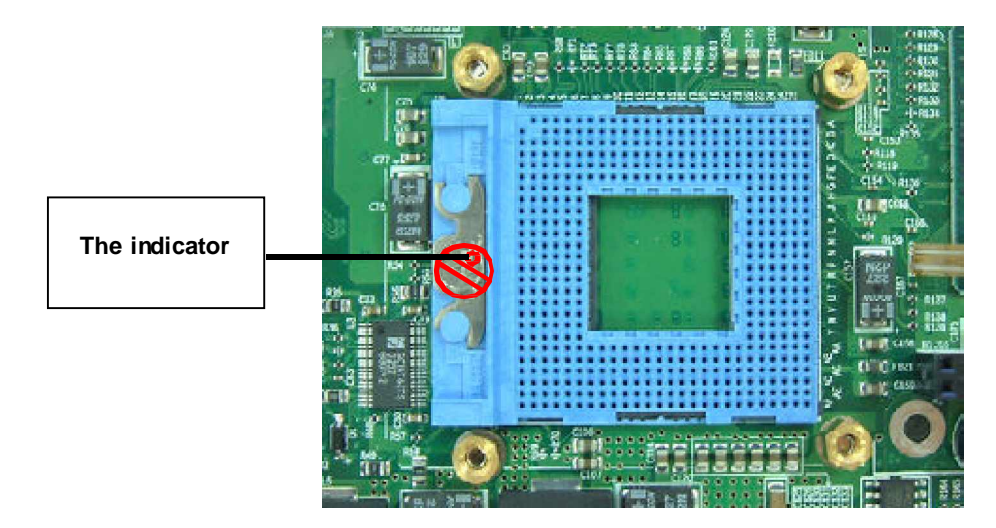

**Figure 3-7: How to Install CPU (1)**

2. Place the CPU on the middle of the socket, ori enting its beveled corner to line up with the socket's beveled corner. Make sure the pins of the CPU fit evenly to the socket openings.

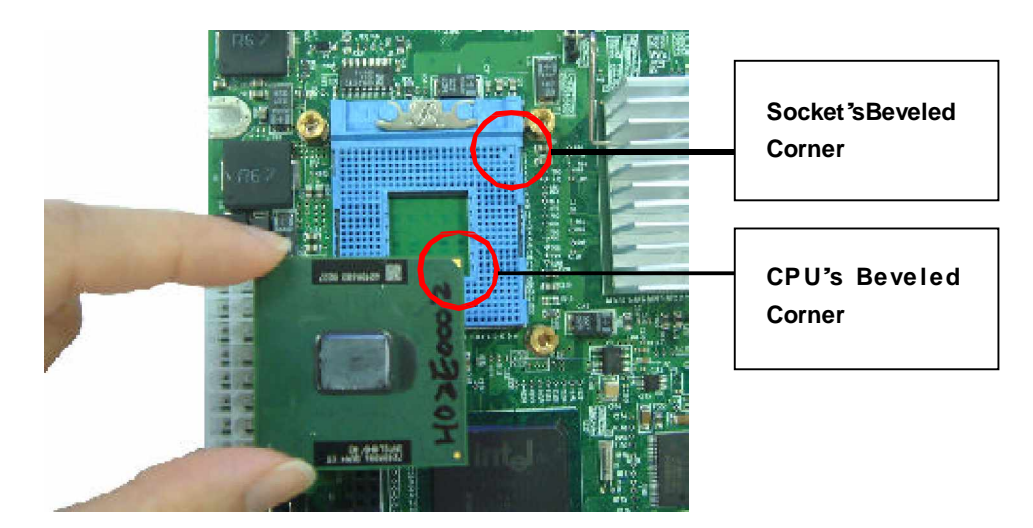

**Figure 3-8: How to Install CPU (2)**

3. Use the slot type screwdriver to close the CPU socket by turning to the 'Close' position.

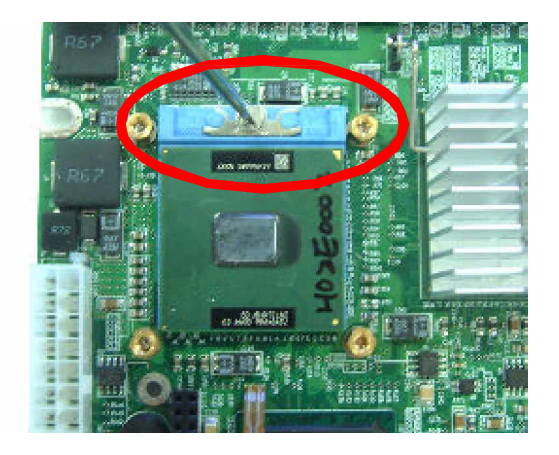

**Figure 3-9: How to Install CPU (3)**

4. Place the fan heatsink from the package onto the CPU socket. Fasten four screws.

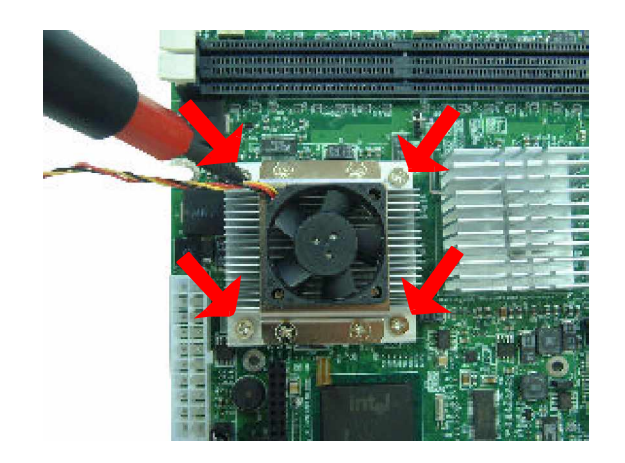

**Figure 3-10: How to Install fan heatsink (1)**

5 Insert the fan power connect or onto J2 on the 3307546 embedded CPU board.

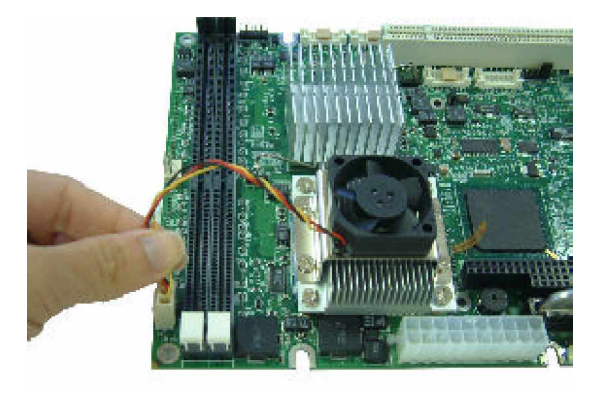

**Figure 3-11: How to Install fan heatsink (2)**

**Chapter 4 Award BIOS Setup** This chapter explains how to use the BIOS Setup program for the 3307546. The current BIOS setup pict ures in the chapter is for reference only, which may c hange by the BIOS modification in the fut ure. User can download any major updated items or reversion from our web si te htt p://www.globalamericaninc.com. tw. If any unclear message occurs, please visit <http://www.globalamericaninc.com.>

## **4.1 About the BIOS**

The BIOS (Basic Input and Output System ) Setup program is a menu driven ut ility t hat enables you to make changes to the system configuration and tailor your system to suit your individual work needs. It is a ROM-based configuration utility that displays the system's configuration stat us and provides you with a tool to set s ystem parameters. These parameters are stored in non-volatile battery-backed-up CMOS RAM that saves this inform ation even when the power is turned off. When the system is turned back on, the sys tem is configured with the values found in CMOS.

With easy-to-use pull down menus, you can configure such items as:

- w Hard drives, diskette drives, and peripherals
- w Video display type and display options
- w Password protection from unauthorized use
- w Power management features

The set tings made in the Setup program intimately affect how the computer performs. It is important, therefore, first to try to understand all the Setup options, and second, to make settings appropriate for the way you use the computer.

## **4.2 When to Run BIOS**

This program should be executed under the following conditions:

- w When changing the system configuration
- w When a configuration error is detected by the system and you are prompted to make changes to the Setup program
- w When resetting the system clock
- w When setting the CPU clock speed so that it automatically runs either fast or slow
- W When redefining the communication ports to prevent any conflicts
- w When making changes to the Power Management configuration
- w When changing the password or making other changes to the security setup

Normally, CMOS setup is needed when the s ystem hardware is not consistent with the information contained in the CMOS RAM, whenever the CMOS RAM has lost power, or the sy stem features need to be changed.

## **4.3 Entering Setup**

When the system is powered on, the BIOS will enter the Power-On Self Test (POST) routines. These routines perform various di agnostic checks; i f an error is encountered, the error will be reported in one of two different ways:

w If the error occurs before the display device is initialized, a series of beeps will be transmitted.

W If the error occurs after the display device is initialized, the screen will display the error message. Powering on t he comput er and i mmediatel y pressi ng <**Del**> al lows you to enter Set up. Another way to enter Setup is to power on the computer and wait for the following message during the POST:

#### **TO ENTER SETUP BEFORE BOOT P RESS <CTRL-ALT-ES C> OR <DEL> KEY**

Press the <**Del**> key or press the <**Ctrl**>, <**Alt**>, and <**Esc**> keys to enter Setup:

## **4.4 The Main Menu**

Once you enter Award BIOS CMOS Setup Utility, the Main Menu (Figure 1) will appear on the screen. The main menu allows you to select from ten setup funct ions and two exit choices. Use arrow keys to select among the items and press <**Enter**> to accept or enter the sub-menu.

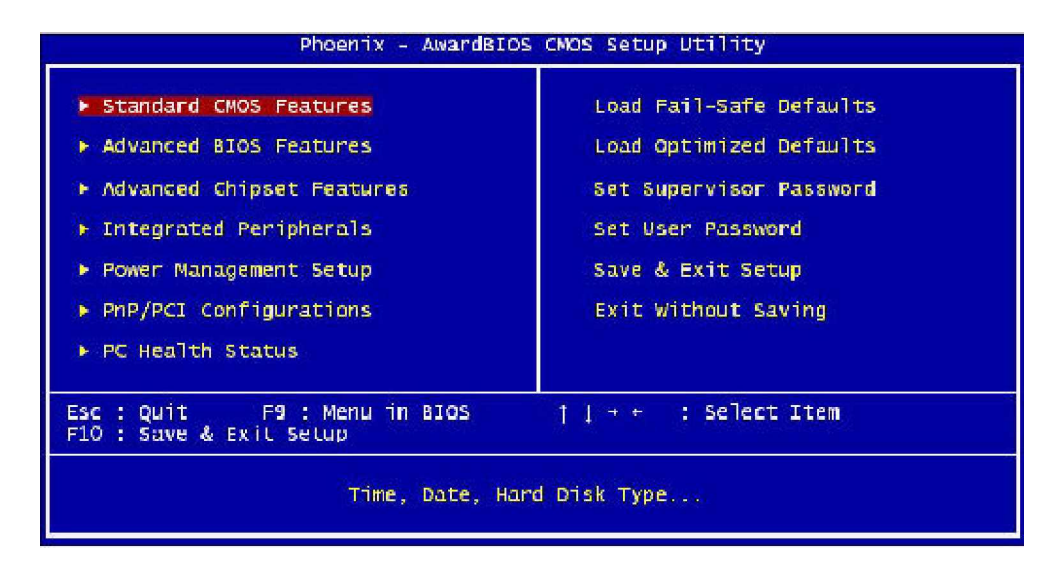

**Figure 4-1: BIOS Setup Utility Main Menu**

#### **Stand ard CMOS Features**

Use this menu for basic system configuration

#### **Ad van ced BIOS Features**

Use this menu to set the Advanced Features available on the system
# **Ad van ced Ch ipset Features**

Use this menu to change the values in the chipset registers and optimize the system's performance

## **In tegrated P eripherals**

Use this menu to specify your settings for integrated peripherals

#### **Po wer Manag ement Setup**

Use this menu to specify your settings for power management.

#### **Pn P/P CI Configurations**

This entry appears if your system supports Plug and Play and PCI Configuration

#### **PC Health Status**

Displays CPU, System Temperature, Fan Speed, and System Voltages Value

#### **Lo ad Fail-Safe D efaults**

Use this menu to load the BIOS default values for the minimal/stable performance for your system to operate

## **Lo ad Op timized D efaults**

Use this menu to load the BIOS default values, i.e., factory set tings for optimal perform ance system operations. While Award has des igned t he cust om BIOS to max imize performance, t he fact ory has the option to change these defaults to meet their needs.

## **Set Supervisor/User Password**

Enables you to change, set, or disable the supervisor or user password.

#### **Save & Exit Setup**

Saves CMOS value changes to CMOS and exits setup

#### **Exit Without Saving**

Ignores all CMOS value changes and exits setup.

# **4.5 Getting Help**

#### **Main Menu**

The on-line description of the highlighted setup function is displayed at the bottom of the screen.

#### **Status Page Setup Menu / Option Page Setup Menu**

Press F1 to pop up a small help window that describes the appropriate keys to use and the possible selections for the highlighted item. To exit the Help Window press <**F1**> or <**Esc**>.

# **4.6 Control Keys**

The table below lists the keys that help you navigate the setup program.

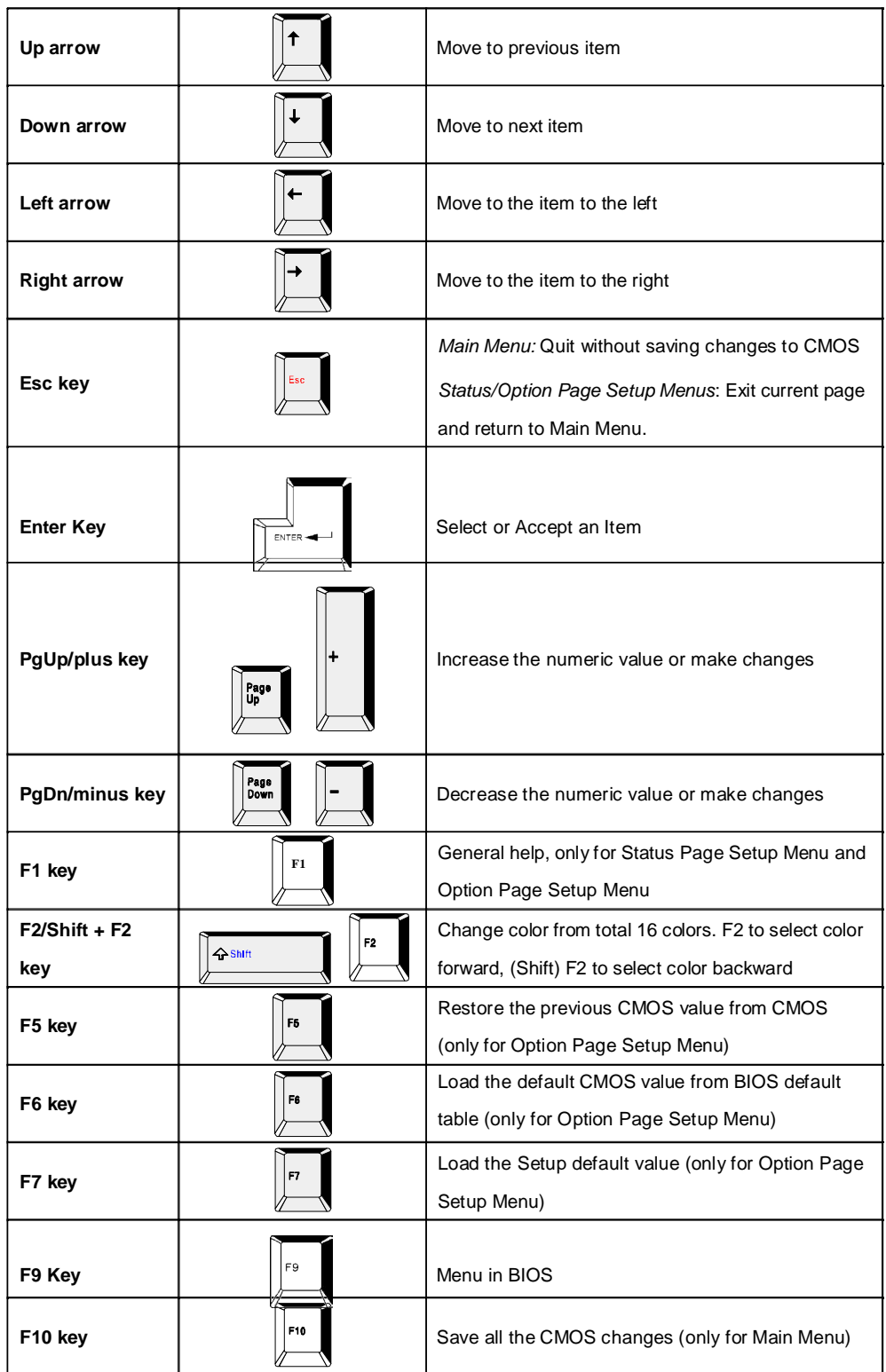

# **Table 4-1: BIOS Control Keys**

# **4.7 Standard CMOS Features**

Selecting Standard CMOS Features on the main program screen displays the following menu:

| Date (mm:dd:yy)<br>Time (hh:mm:ss)                                                                          | Tue, Sep 2 2003<br>15:26:45      | Item Help                                                                  |
|----------------------------------------------------------------------------------------------------|----------------------------------|----------------------------------------------------------------------------|
| <b>IDE Primary Master</b><br>IDE Primary Slave<br><b>IDE Secondary Master</b><br><b>IDE Secondary Slave</b> | [ None]                          | Menu Level<br><b>Service</b><br>Change the day, month,<br>year and century |
| Drive A                                                                                                    | [1.44M, 3.5 in.]                 |                                                                            |
| Video<br>Halt On                                                                                            | [EGA/VGA]<br>[All, But Keyboard] |                                                                            |
| <b>Base Memory</b><br><b>Extended Memory</b><br>Total Memory                                                | <b>640K</b><br>65472K<br>1024K   |                                                                            |
|                                                                                                    |                                  |                                                                            |

**Figure 4-2: BIOS – Standard CMOS Features**

The Standard CMOS S etup utility is used to c onfigure the following features:

# **Date (mm: dd:yy)**

The BIOS determines the day of the week from the other data informati on. This field is for information only. Press the left or right arrow key to move to the desired field (date, month, year). Press the PgUp or PgDn key to increment the setting, or type the desired value into the field.

#### **Time (hh: mm:ss)**

The time format is based on the 24-hour mil itary time clock. For example, 1 p.m. is 13:00:00. Press the left or right arrow key to move to the desired field. Press the PgUp or Pg Dn key to increment the setting, or type the desired value into the field.

#### **ID E D evices:**

Your computer has two IDE channels (P rimary and S econdary) and each channel c an be installed with one or two devi ces (Master and Slave). Use t hese i tems to configure each devic e on t he IDE channel. Press <**Enter**> to display the IDE submenu:

| Phoenix - AwardBIOS CMOS Setup Utility<br>IDE Primary Slave |                                                                 |                                                           |  |
|-------------------------------------------------------------|-----------------------------------------------------------------|-----------------------------------------------------------|--|
| IDE HDD Auto-Detection                                      | <b><i><u>Fress Enter</u></i></b>                                | Item Help                                                 |  |
| IDE Primary Slave<br><b>Access Mode</b>                     | [Auto]<br>[Auto]                                                | Menu Level<br><b>IFIR</b>                                 |  |
| Capacity                                                    | O MB                                                            | To auto-detect the<br>HDD's size, head on<br>this channel |  |
| Cylinder<br>Head<br>Precomp<br>Landing Zone<br>Sector       | Ó<br>n                                                          |                                                           |  |
| il-⊢:Move<br>F5: Previous Values                            | Enter:Select +/-/PU/PD:Value F10:Save<br>F6: Fail-Safe Defaults | ESC: Exit F1: General Help<br>F7: Optimized Defaults      |  |

**Figure 4-3: BIOS – IDE Primary Master**

# **IDD HDD Auto Detection**

Press <**Enter**> while this item is highlighted if you want the Setup Utility to automatically detect and configure a hard disk drive on the IDE channel.

If your system has an IDE hard drive, you can use this utility to detect its parameters and enter them into the Standard CMOS Setup automatically.

If the auto-detect ed parameters displayed do not match the one that should be used for your hard drive, do not accept them. Press <N> key to reject the values and enter the correct one manually in the Stan- dard CMOS Setup screen.

Note: If you are setting up a new hard disk drive that supports LBA mode, more than one line will appearin the *parameter box. Choose the line that lists LBA for an LBA drive.*

Do not choose Large or Normal if the hard disk drive is already fully formatted when you installed it. Select the mode that was used to format it.

#### **ID E P rimary/Secon dary Master/Slave**

If you leave this item at Auto, the system will automatically detect and configure any IDE devices it finds. If it fails to find a hard disk, change the value to Manual and then manually configure the drive by entering the characteristics of the drive in the items below:

- W Capacity **Approximate hard disk drive capacity**
- W Cylinder Number of cylinders
- W Head Number of heads
- W Precomp Write pre-compensation cylinder
- w Landing Zone Landing zone
- W Sector **Number of sector**

Refer to your drive's documentation or look on the drive if you need to obtain this information. If no device is installed, change the value to None.

#### **Access Mo de**

This item defines some special way s that can be used to access IDE hard disks such as LBA (Logical Block Addressing). Leave t his value at Auto and the system will automatically decide the fastest way to access the hard disk drive.

Press <**Esc**> to close the IDE device submenu and return to the Standard CMOS Features page.

#### **Drive A**

Select this field to the type of floppy disk drive installed in your system. The choices are:

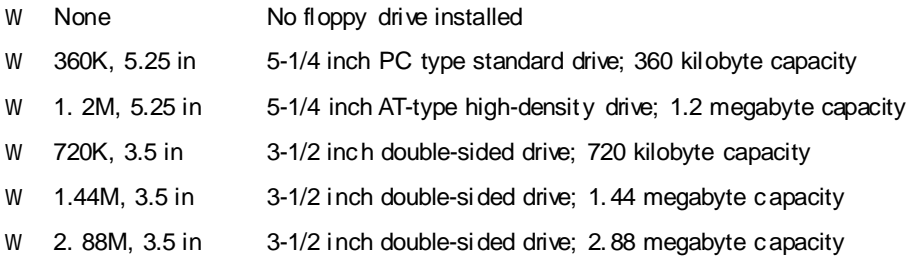

*Note: The None option could be used for diskless workstations.*

#### **Vid eo**

Set this field to the type of graphics card installed in your system. If you are using a BGA or higher resolution card, choose the EGA/VGA option. The options are:

- w EGA/VGA Enhanced Graphics Adapt er/Video Graphics Array. For EGA, VGA, SEGA or PGA monitor adapters
- w CGA40 Color Graphics Adapter, power up in 40 column mode
- w CGA80 Color Graphics Adapter, power up in 80 column mode
- w MONO Monochrome adapter, includes high resolution monochrome adapters

#### **Halt On**

During the Power-On Self-Tes t (POST), the computer stops if the BIOS detec t a hardware error. This setting determines which type of error will cause the system to halt during boot. The options are:

- w All Error: Whenever the BIOS detects a non-fatal error, the system will be stopped and you will be prompted.
- w No Errors: The system boot will not stop for any error that may be detected.
- w All, But Keyboard: The sys tem boot will not stop for a keyboard error, but it will stop for all others.
- w All, But Diskette: The system boot will not stop for a disk error, but it will stop for all others.
- w All, But Disk/Key: The system boot will not stop for a keyboard or disk error, but it will stop for all others.

## **Base/Extended/Total Memo ry**

This category is display-only. The cont ents are det ermined by the POST (Power-On Self-Test) of the BIOS. You cannot make changes to these fields.

**Base Memory:** Also called conventional memory. The DOS operating system and conventional applications use this area.

**Extended Memory:** The POST of the BIOS will determine the amount of ext ended memory installed in the system.

**Total Memory:** This option shows system memory capacity.

After you have made your selections in the Standard CMOS Setup screen, press <**ESC**> to go back to the main s creen.

## **4.8 Advanced BIOS Features**

Selecting Advanced BIOS Feature on the main program screen displays this menu, which allows you to define advanced information about your sys tem. You can make modifications to most of these items to improve your system performance or set up system features according to your preference, without caus- ing fatal errors to your system.

| Phoenix - AwardBIOS CMOS Setup Utility<br><b>Advanced BIOS Features</b>                                                                                                    |                                                                                                    |  |  |
|----------------------------------------------------------------------------------------------------|----------------------------------------------------------------------------------------------------|--|--|
| Virus Warning<br>[Disabled]<br>FEnabled1<br>CPU L1 & L2 Cache<br>[Enabled]<br>Oujck Power On Self Test.<br>First Boot Device<br>$[$ Floppy]<br>Second Boot Device<br>[HDD-0]<br>BOOL Up Floupy Seek<br>FEnabled 1<br>Boot Up NumLock Status<br>[On]<br>Typematic Rate Setting<br>[Disabled]<br>Typematic Rate (Chars/Sec)<br>x Typematic Delay (Msec) 250<br>[Setup]<br>Security Option<br>MPS Version Control For OS[1.4]<br>OS Select For DRAM > 64MB [Non-OS2] | Item Help<br>Menu Level<br>$-1$<br>Allows you to choose<br>the VIRUS warning<br>feature for IDE Hard<br>Disk boot sector<br>protection. If this<br>function is enabled<br>and someone attempt to<br>write data into this<br>area . BIOS will show<br>a warning message on<br>screen and alarm beep |  |  |
| $Enter: Select +/-/PU/PD: Value - F10: Save$<br>† →←:Move<br>F6: Fail-Safe Defaults<br>F5: Previous Values                                                                                                    | ESC:Exit Fl:General Help<br>F7: Optimized Defaults                                                                                                    |  |  |

**Figure 4-4: BIOS – Advanced BIOS Features**

The following explains the options for each feature:

#### **Viru s Warning**

Allow you to choose the Virus Warning feature for IDE Hard Disk boot sector prot ection. If this function is enabled and someone attempts to write data into this area, BIOS will show a warning message on screen and an alarm will beep.

w Enabled: Activates automatically when the system boots up causing the following warning message to appear when anything attempts to access the boot sector or hard disk partition table:

> **!WARNING! Disk boot sectoris to be modified Type** "Y" to accept write or "N" to abort write **Award Software, Inc.**

- w Disabled: No warning message will appear when an attempt is made to access the boot sector or hard disk partition table.
- Note: This function is available only for DOS and other operating systems that do not trap INT13. For *complete protection against viruses, install virus software in your operating systemand update the virus definitions regularly. Many disk diagnostic programsthat access the bootsectortable can trigger thevirus warningmessage. If you plan to run such a program,we recommend that you disable the virus warning.*

## **CP U L 1 & L2 Cache**

Cache memory is additional memory that is much faster than conventional DRAM (system memory). This BIOS feature is used to enable or disable the processor's Level 1 and Level 2 cache. Naturally, the default and recommended setting is Enabled.

#### **Qu ick Pow er-On Self-Test**

Select Enabled to reduce the amount of time required to run the Power-On Self-Test (POST). A quick POST skips certain steps. We recommend that you normally enable quick POST.

#### **First/Second Boot Device**

BIOS attempts to load the operating system from the devices in the sequence selected. The available choi ces are: Floppy, LS120, HDD-0, SCSI, CDRO M, HDD-1, HDD-2, HDD-3, ZIP 100, US B-FDD, USB-ZIP, USB-CDROM, USB-HDD, LAN, and Disabled.

#### **Bo ot Up Flo ppy Seek**

Enable this to allow the s ystem to search for floppy drives during the POST. Disable this item to boot fast er.

#### **Boot Up NumLock Status**

Toggle between On or Off to control the state of the NumLock key when the system boot. If On, the numeric keypad is in numeric mode. If Off, the numeric keypad is in cursor control mode.

# **Typematic Rate Setting**

If set to Enabl ed, enables you to set the Typematic Rate and Typematic Delay. When Disabled, the fol lowi ng t wo it ems (Typemat ic Rate and Typematic Delay) are irrelevant. Key stroke repeat s at a rate determined by the keyboard controller in your system.

**Typematic Rate (Chars/Sec):** When the typematic rate setting is Enabled, you can select a typematic rat e (the rate at which charac ter repeat s when you hold down a key) of 6, 8, 10, 12, 15, 20, 24, or 30 charac ters per second.

**Type matic Delay (Msec):** This setting controls the time between the display of the first character and successive characters. There are four delay choices: 250ms, 500ms, 750ms and 1000ms.

## **Security Option**

Enables you to select whether the pas sword is required every time the system boots or only when you enter Setup.

- **System:** The system will not boot and access to Setup will be denied if the correct password is not entered at the prompt.
- **Setup:** The system will boot, but access to Setup will be denied if the correct password is not entered at setup.

# **MPS Version Control for OS**

This feature is only applicable to multiprocessor motherboards as it specifies the version of the Multi-Proc essor Specification (MP S) that the mot herboard will use. The MPS is a specification by whic h PC manufacturers design and build Intel architecture systems with two or more processors. MPS version 1. 4 is required for a motherboard to support a bridgeless secondary PCI bus.

#### **OS Select for DRAM>64MB**

Set to OS2 if the system memory size is greater than 64 MB and the operating system is OS/2.

After you have made your selections in the Advanced BIOS Features setup, press <**ESC**> to go back to the main screen.

# **4.9 Advanced Chipset Features**

Since the features in this section are related to the chipset in the CPU board and all are optimized, you are not recommended to change the default settings in the setup table, unless you understand the chipset features.

This section allows you to configure the system based on the specific feat ures of the installed chipset. This chipset manage bus speeds and access to system memory resources, such as DRAM and the external cache. It also c oordinates communications between the conventional ISA bus and the PCI bus. The default settings have been chosen because they provide the best operating conditions for your system. The only time you might consider making any changes would be if you discovered that data was being lost while using your system.

The first chipset settings deal with CPU access to dynamic random access memory (DRAM). The default timings have been carefully chosen and should only be altered if data is being lost. Such a scenario might well occur if your system has mixed speed DRAM chips installed so that great er delays may be required to preserve the integrity of the data held in the slower memory chips.

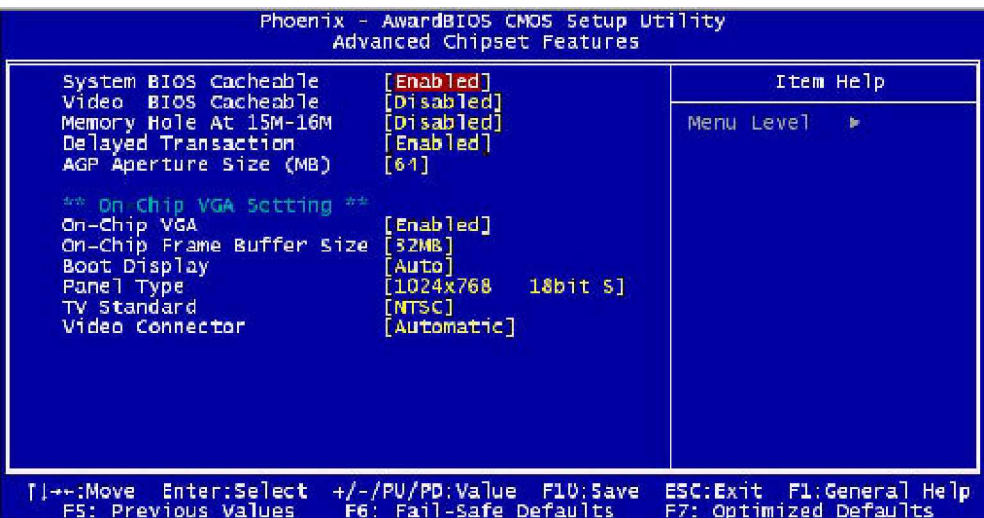

Selecting Advanced Chipset Features on the main program screen displays this menu:

**Figure 4-5: BIOS – Advanced Chipset Features**

# **System B IOS cach eab le**

Selecti ng Enabled all ows caching of the system BIOS ROM at F0000h-FFFFFh, res ulting in bett er system perform ance. However, if any program writes to this memory area, a sys tem error may result. The available choices are Enabled, Disabled.

## **Video BIOS Cacheab le**

Selecting Enabled allows caching of the video BIOS ROM at C0000h, resulting in better video performance. However, if any program writes to this memory area, a system error may result. The choi ces: Enabled, Disabled.

#### **Memory Hole At 15M - 16M**

In order to improve performance, certain space in memory is reserved for ISA cards; This memory must be mapped into the memory.

The choices: Enabled, Disabled.

#### **Delayed Tran saction**

The chipset has an embedded 32-bit posted write buffer to support delay transactions cycles. Select Enabled to support compliance with PCI specification version 2.1.

## **AGP Apertu re Size (MB)**

This item defines the size of the aperture if you use an AGP graphics adapter. The AGP aperture refers to a section of the PCI memory address range used for graphics memory. The available choices are: 4M, 8M, 16M, 32M, 64M, 128 M and 256M.

## **On -C hip V GA**

By default, the On-Chip VGA or chipset-integrated VGA is Enabled.

#### **On -Ch ip Frame Buffer Size**

The On-Chip Frame Buffer Size can be set as 1MB or 8MB. This memory is shared with the syst em memory.

#### **Bo ot Display**

Boot Display determines the display output device where the system boots. The options are Auto, CRT and LVDS.

#### **Panel Type**

This field allows user to decide the LVDS panel resolution. The available choices are: 800 x 600, 1024 x 768, 1280 x 1024, 1400 x 1050, and 1600 x 1200

## **TV Standard**

This item allows you to designate the type of colored TV standard to be used when a TV receiver is connecting to the TV out port. If a TV receiver is not connected to the XL2, this setting should be disabled. NTSC is for U.S. colored TVs; PAL is for European and other non-U.S. TVs.

# **Video Con nector**

The video connector field selects the video connector as Automatic, Composite, Component, or Both.

After you have made your selections in the Advanced Chipset Features setup, press <**ESC**> to go back to the main screen.

# **4.10 Integrated Peripherals**

| Phoenix - AwardBIOS CMOS Setup Utility<br>Integrated Peripherals                                                                                                    |                                                                                                    |            |                                                      |
|----------------------------------------------------------------------------------------------------|----------------------------------------------------------------------------------------------------|------------|------------------------------------------------------|
| OnChip IDE Device                                                                                                    | <b>[Press Enter]</b>                                                                                                    |            | Item Help                                            |
| USB Controller<br>USB 2.0 Controller<br><b>USB Keyboard Support</b><br>AC97 Audio<br>AC97 Modem<br>Init Display First<br>Onboard LAN 1<br>Onboard LAN 2<br>Onboard Lan Boot ROM<br>Onboard FDC Controller<br>Onboard Serial Port 1<br>Onboard Serial Port 2<br>UART Mode Select.<br>UR2 Duplex Mode<br>Onboard Parallel Port<br>Parallel Port Mode<br>ECP Mode Use DMA<br>Onboard Serial Port 3 | [Enabled]<br>[Enab]ed]<br>[Disabled]<br>Auto <sup>1</sup><br>[Au Lo]<br>[Onboard/AGP]<br>[Enabled]<br>[Enabled]<br>[Disabled]<br>[Enabled]<br>[3F8/IRQ4]<br>[2F8/IRQ3]<br>Normal]<br>[HA1f]<br>[378/IRQ7]<br>[5PP]<br>[3]<br>[3E8] | Menu Level |                                                      |
| 11++:Move Enter:Select +/-/PU/PD:Value F1O:Save<br><b>F5: Previous Values</b>                                                                                                    | F6: Fail-Safe Defaults                                                                                                    |            | ESC: Exit F1: General Help<br>F7: Optimized Defaults |

**Figure 4-6: BIOS – Integrated Peripherals**

# **On Chip IDE Device**

Select this item to setup the IDE device features. When you select this item, the following menu shows:

| Phoenix - AwardBIOS CMOS Setup Utility<br>OnChip IDE Device                                                                                                    |                            |  |  |
|----------------------------------------------------------------------------------------------------|----------------------------|--|--|
| [Enab]ed]<br>On-Chip Primary PCI IDE<br><b>IDE Primary Master PIO</b><br>[Auto]                                                                                                    | Item Help                  |  |  |
| TDE Primary Slave PTO<br>$ $ Auto $ $<br>IDE Primary Master UDMA<br>[Auto]<br>IDE Primary Slave UDMA<br>[Auto]<br>On-Chip Secondary PCI IDE [Enabled]<br>IDE Secondary Master PIO<br>[Auto]<br>IDE Secondary Slave PIO<br>[Auto]<br>IDE Secondary Master UDMA [Auto]<br>IDE Secondary Slave UDMA [Auto] | Menu Level<br><b>In Br</b> |  |  |
| IDE HDD Block Mode<br>[Enabled]                                                                                                    |                            |  |  |

**Figure 4-7: BIOS – OnChip IDE Device**

# **On -Ch ip P rimary/Secon dary PC I IDE**

The system c hipset c ontains a PCI IDE interface wi th support for two IDE channel s. Selec t Enabled to acti vate the primary and/or secondary IDE interface. Sel ect Disabled to deactivate this interface, if you install a primary and/or secondary add-in IDE interface.

## **IDE Primary/Secondary Master/Slave PIO**

The four IDE PIC (Programmable Input/Output) fields l et you set a PIC mode (0-1) for each of the four IDE devices t hat the onboard IDE interface supports. Modes 0 through 4 provide succes sively inc reas ed performance. In Auto mode, the s ystem autom atical ly determines the best mode for each device. The choices are: Auto, Mode 0, Mode 1, Mode 2, Mode 3, and Mode 4.

## **ID E P rimary/Secon dary Master/Slave UD MA**

Ultra DMA i mplementation is pos sible only if your IDE hard drive support s it and the operati ng envi ronment includes a DMA driver (Windows 95 OSR2 or a third-party IDE bus mas ter driver). If your hard drive and your system software both support Ultra DMA, select Auto to enable BIOS support. The choices are Auto, and Disabled.

# **ID E HD D B lock Mo de**

Bloc k mode is also called block transfer, multiple comm ands, or multiple sect or read/write. If your IDE hard drive supports block mode (m ost new drives do), s elect Enabled for automatic detection of the optional number of block read/wri te per sector the drive c an support. The available choices are E nabled, Disabled.

Press <**ESC**> to go back to Integrated Peripherals BIOS page, when you finish setup the above items.

# **US B C ontroller**

Select Enabled if your system contains a Universal Serial Bus controller and you have USB peripherals.

# **US B 2.0 Co ntroller**

Select Enableif your system contain a Universal Serial Bus 2.0 controller and you have USB 2.0 peripherals.

# **US B Keyboard S uppo rt**

Select Enabled if your USB controller is enabled and it needs USB keyboard support in legacy (old) OS operating systems such as DOS.

## **AC 97 Aud io**

Selecting Auto will enable the AC'97 audio if it is detected onboard.

# **AC 97 Mod em**

Selecting Auto will enable the AC'97 modem, if it is detected onboard.

# **On bo ard L AN (1, 2)**

Enables and disables the onboard LAn modules.

# **On board LAN boot ROM**

Decides whether to invoke the boot ROM of the onboard LAN chip. The available choices are LAN1, LAN2, LAN3 and Disabled.

## **On board FDC Controller**

Select Enabled if your system has a floppy disk controller (FDC) installed on the system board and you wish to use it. If you install an add-in FDC or the sys tem has no floppy drive, select Disabled to this field.

# **On bo ard S erial Ports (1, 2, 3, 4)**

This feature allows you to manually select the I/O address and IRQ for the first and second serial ports. It is recommended that you leave it as Auto so that the BIOS can select the best settings for it. But if you need a parti cular I/O port or IRQ t hat's been tak en up by this seri al port, you c an m anual ly select an alternative I/O port or IRQ for it. You can also disable this serial port if you do not need to use it. Doing so frees up the I/O port and IRQ used by this serial port. Those resources can then be reallocated for other devices to use.

# **UART Mode Select**

Select an operating mode for the serial port. The choices are: Normal, IrDA, ASKIR, SCR.

#### **UR 2 Du plex Mo de**

In an infrared port mode, this field appears. Full-duplex mode permits simult aneous two-direction transmiss ion. Half-duplex mode permit s transmiss ion in one direction only at a time. Select the value required by the IR device connected to the IR port.

# **On board Parallel Port**

This feature all ows you to select the I/O address and IRQ for the onboard parallel port. The default I/O address of 378h and IRQ of 7 should work well in most cases. Unless you have a problem with the parallel port, you should leave it at the default settings. The choices: 378/IRQ7, 278/IRQ5, 3BC/IRQ7, and Disabled.

## **Parallel Port Mode**

Select an operating mode for the onboard parallel (printer) port. There are four options: SPP (Standard Parallel Port), EPP (Enhanced Parallel Port), ECP (Extended Capabilities Port) and ECP+EPP.

## **EC P Mode Use D MA**

When the on-board parallel port is set to ECP mode, the parallel port can use DMA3 or DMA1.

After you have made your selections in the Integrated Peripherals setup, press the <**ESC**> key to go back to the main program screen.

# **4.11 Power Management Setup**

This option lets you control system power management. The system has various power-saving modes inc luding powering down the hard dis k, turning off the video, suspending to RAM, and software power down that allows the system to be automatically resumed by certain events.

The power-s aving modes can be c ontrolled by timeouts . If the system is inactive for a time, t he timeouts begin counting. If the inactivity continues so that t he timeout period elapses, the syst em enters a powersaving mode. If any item in the list of Reload Global Timer Events is enabled, then any activity on that item will reset the timeout counters to zero.

If the system is suspended or has been powered down by software, it can be resumed by a wake up call that is generated by incoming traffic to a modem, a LAN card, a PCI card, or a fixed alarm on the system real-time clock.

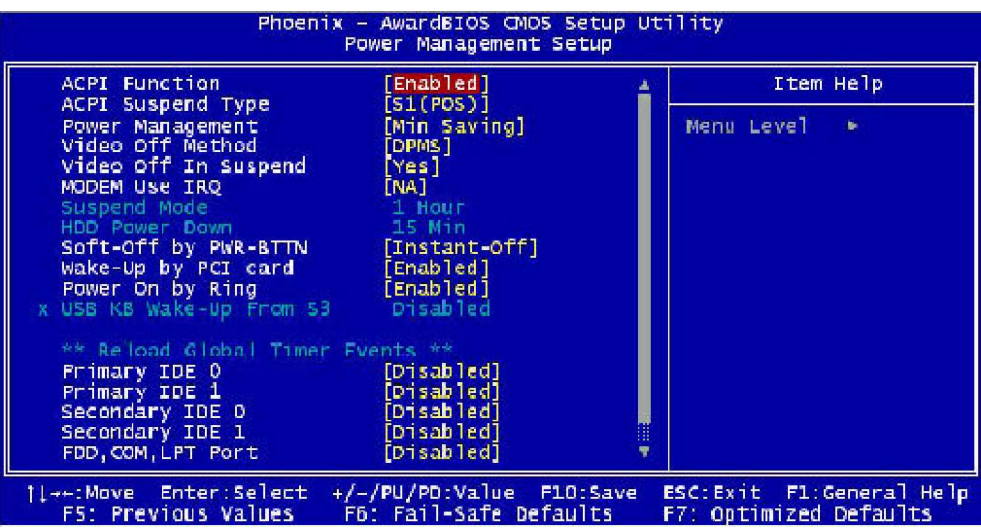

Selecting Power Management Setup on the main program screen displays this menu:

**Figure 4-8: BIOS – Power Management Setup**

# **AC PI Fun ction**

The ACPI st andard (Advanced Configuration and Interface power) allows t he operating system directly to check the functions of energy saving and the PnP (P lug and Play) functionality. The A CPI functions are normally activated by the BIOS. The choices are: Enabled and Disabled.

# **ACP I Su spen d Type**

This option specifies what technology must be used for the state of hibernation. The choi ces are as bel ow:

- w S1(POS) Power on Suspend
- w S3(STR) Suspend to RAM
- w S1 & S3

#### **Po wer Manag ement**

This category allows you to select the type (or degree) of power saving and is direc tly related to the foll owing modes: HDD Power Down, Doze Mode and Suspend Mode

- w Min. Saving: Minimum power management
- w Max Saving: Maximum power management
- w User Define: Allows you to set each mode individually

#### **Video Off Meth od**

This determines the manner in which the monitor is blanked. There are three choices:

1. V/H SYNC+Blank: This selection will cause the system to turn off the vertical and horizontal synchronization port and write blanks to the video buffer.

- 2. Blank Screen: This option only writes blanks to the video buffer.
- 3. DPMS Support: Select this option if your monitor supports the Display Power Management signaling (DPMS) standard of the Video Electronics Standard to select video power management values.

#### **Video Off In Su spend**

This determines the manner in which the monitor is blanked. The choices: Yes, No.

## **MODE M U se IRQ**

This determines the IRQ in which the MODEM can use. The choices are 3, 4, 5, 7, 9, 10, 11, and NA

#### **Su spen d Mo de**

After the selected period of sy stem inactivity, all devices except the CPU shut off. The choices are 1~2 min, 2~3 min,… . Up to 1 hour.

#### **HDD Power Down**

After the selected period of drive inactivity, the hard disk drive powers down while all other devices remain active.

#### Soft-Off by PWR-BTTN

This function can turn the system off with the on/off butt on places the system in a very low-power-usage state, with only enough circuitry receiving power to detect power button activity or Resume by Ring activity. The choices are Delay 4 seconds, and Instant-Off.

#### **Wake up by PCI Card**

When the system enters a Soft-off mode (Standby power exist but system is not working), it will wake up system when specific signals occurred. The BIOS monitors the system for "activity"to determine when to enable power management.

If you enable this feature, the c omputer speci fies that any signal noti ced on the PCI (Peripheral Component Interc onnect) bus channel must mak e go out from the hi bernation st ate. The choices : Enabled, Disabled.

## **Po wer On by Ring**

An input signal on the serial Ring Indicator (RI) line (in other words, an incoming call on the modem) awakens the system from a soft off state. The choices: Enabled, Disabled.

## **Relo ad Global Timer Even ts**

**Primary/Secondary IDE 0/1 FDD, COM, LPT Port PCI PIRQ [A-D]#**

The events are I/O events whose occurrence can prevent the system from entering a power saving mode or can awak en the system from such a mode. In effect, the syst em remains alert for anyt hing, which occurs to a device, which is configured as Enabled, even when the system is in a power down mode. The choices are Enabled, and Disabled.

After you have made your selec tions in the Power Management setup, press the <**ESC**> key to go back to the main program screen.

# **4.12 PnP/PCI Configurations**

This section describes configuring the PCI bus system. P eripheral Component Interface, is a system which allows I/O devices to operate at speeds nearing the speed the CPU itself uses when communicating with its own spec ial components. This sec tion c overs some very t echnic al items and it is strongly recommended that only experienced users should make any changes to the default settings.

Selecting PnP/PCI Configurations on the main program screen displays this menu:

| Phoenix - AwardBIOS CMOS Setup Utility<br>PnP/PCI Configurations            |                                                    |                                                                                                    |  |
|-----------------------------------------------------------------------------|----------------------------------------------------|----------------------------------------------------------------------------------------------------|--|
| Reset Configuration Data                                                    | [Disabled]                                         | Item Help                                                                                                    |  |
| Resources Controlled By<br><b>X IRQ Resources</b><br><b>X DMA Resources</b> | [Auto(E5CD)]<br>Press Enter<br>Press Enter         | Menu Level<br>$\mathbf{b}$<br>Default is Disabled.<br>select Enabled to<br>reset Extended System<br>Configuration Data<br>ESCD) when you exit<br>Setup if you have<br>installed a new add-on<br>and the system<br>reconfiguration has<br>caused such a serious<br>conflict that the OS<br>cannot boot |  |
| 11++:Move Enter:Select<br><b>FS: Previous Values</b>                        | +/-/PU/PD:Value F10:Save<br>F6: Fail-Safe Defaults | ESC: Exit F1: General Help<br>F7: Optimized Defaults                                                                                                    |  |

**Figure 4-9: BIOS – PnP/PCI Configurations**

# **Reset Con fig uration Data**

Normally, you leave this field Disabled, Select Enabled to reset Extended System Configuration Data (ESCD) when you exit Setup if you have installed a new add-on Card and the s ystem reconfiguration has caused such a serious conflict that the operating system can not boot. The choices are Enabled and Disabled.

## **Resou rces Co ntrolled By**

The Award Plug and Play BIOS has the capacity to automatically configure all of the boot and Plug and Play compatible devices. However, this capability m eans absolutely nothing unless you are using a Plug and Play operating sys tem such as goi ng into each of the submenus that follows t his field. The choices are Auto (ESCD), Manual.

#### **IR Q R eso urces**

When User select Manual for Resource Controlled, this setting allow the user to specify what IRQ will be assigned to PCI devices in the chosen slot. Options available: Auto, 3, 4, 5, 7, 9, 10, 11, 12, 14 and 15.

## **DMA R eso urce**

When resources are controlled manually, assign each system DMA channel as one of the following types:

- w **Legacy ISA:** Devices compliant with the original PC AT bus specification, requiring a specific DMA channel
- w **PCI/ISA PnP:** Devices compliant with the Plug and Play standard, whether designed for PCI or ISA bus architecture.

# **4.13 PC Health Status**

When main boards support hardware monitoring, this item lets you monitor the parameters for critical voltages, critical temperatures, and fan speeds. These are the read only items.

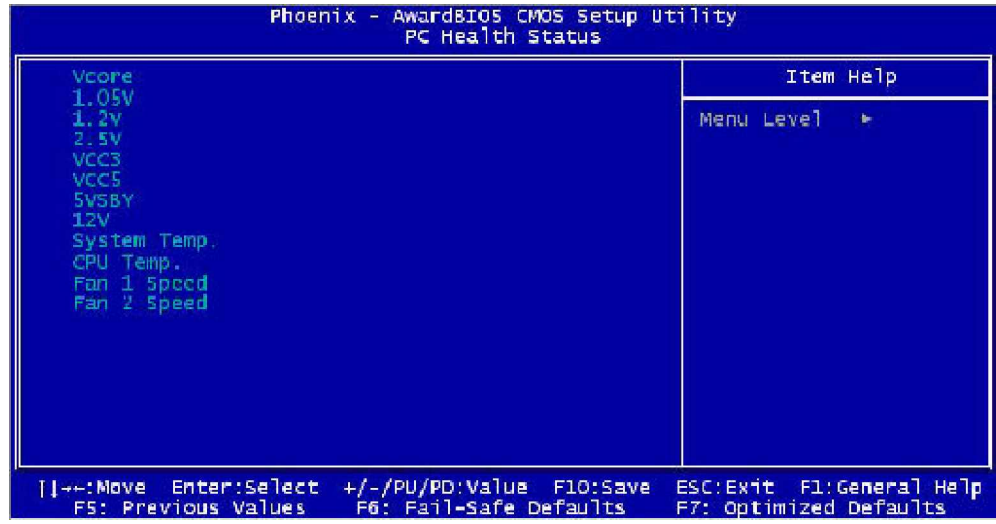

Selecting PC Health Status on the main program screen displays this menu:

**Figure 4-10: BIOS – PC Health Status**

After you have read the PC Health Status, press the <**ESC**> key to go back to the main program screen.

# **4.14 Load Fail-Safe Defaults**

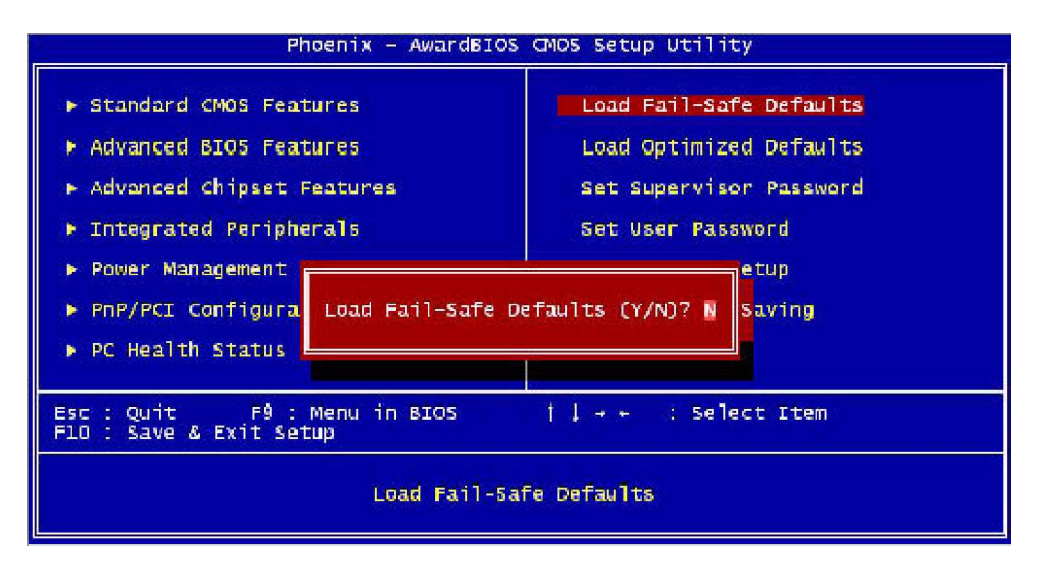

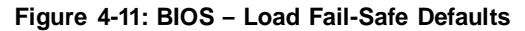

This option opens a dialog box that lets you install fail-safe defaults for all appropriate items in the whole setup utility. Press the <**Y**> key and then <**Enter**> to install the defaults. Press the <**N**> key and then <**Enter**> to not install the defaults.

Use this option if you have changed your system and it does not operate correctly or does not power up.

# **4.15 Load Optimized Defaults**

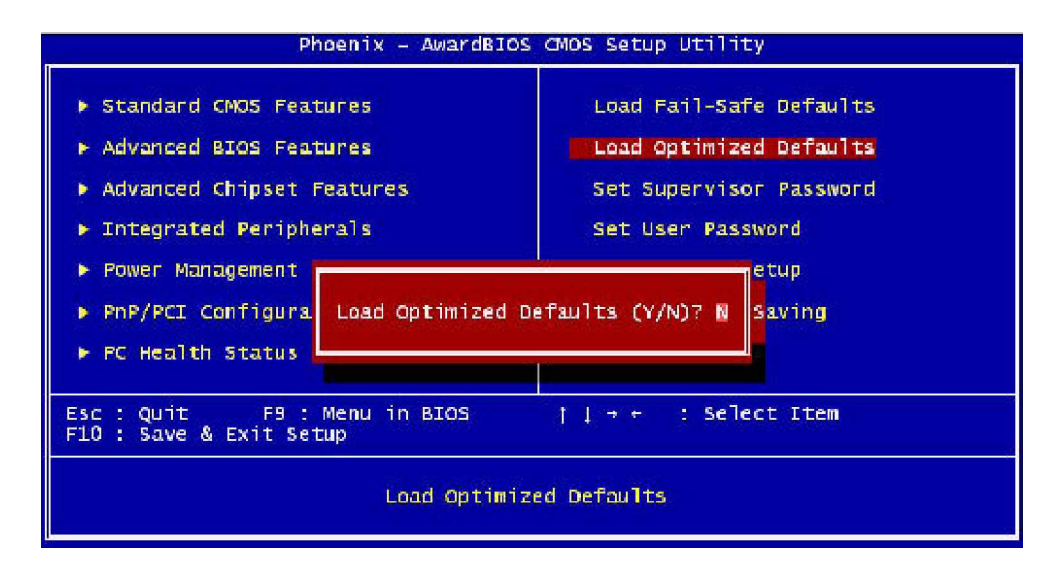

**Figure 4-12: BIOS – Load Optimized Defaults**

This option opens a dialog box that lets you install optimized defaults for all appropriateitems in the whole setup utility. Press the <**Y**> key and then <**Enter**> to install the defaults. Press the <**N**> key and then <**Enter**> t o not instal l the defaults. The opt imized defaults place demands on t he sys tem that may be greater than the performance l evel of the components, such as the CPU and the memory. You can cause fatal errors or instability if you install the optimized defaults when your hardware does not support them. If you only want to install setup defaults for a specific option, select and display that option, and then press the <**F7**> key.

# **4.16 Set Supervisor/User Password**

The Supervisor/User Password utility sets the password. The main board is shipped with the password dis abled. If you want to change t he password, you must firs t enter the c urrent password, then at the prompt enter your new pas sword. The password is case sensi tive. You can use up to eight alphanumeric characters. Press <**Enter**> after entering the password. At the next prompt, confirm the new password by retyping it and pressing <**Enter**> again.

To disable the password dialog box appears. A mess age appears confirming that the password has been disabled. If you have set supervisor and user Password, only the supervisor password allows you to enter the BIOS setup program.

Note: If you forget your pass word, the only way to solve this problem is to discharge the CMOS memory by turning power off and placing a shunt (jumper cap) on jumper JP2 to short pin 2 and pin 3 for five seconds, then *putting theshunt back to pin 1 and pin 2 of JP2.*

# **4.17 Save & Exit Setup**

Selecting this option and pressing <**Enter**> will save the new setting information in the CMOS memory and continue with the booting process.

# **4.18 Exit Without Saving**

Selecting this option and pressing <**Enter**> will exit the Setup utility without recording any new values or changing old ones.

This concludes Chapter 4. The next chapter covers drivers installing.

# **Chapter 5**

**Driver Installation**

3307546 Seri es come with a bundl ed drivers CD that enables you to install Intel chipset, Intel Ata, VGA, LAN and Audio dri vers. These drivers may be updated or re-vers ioned without any further notice. Please visit http:/[/www.globalamericaninc.c](http://www.globalamericaninc.c)om frequently for new information.

*Note: The installation instructions in this manual are based on Windows 2000 operation system.*

# **5.1 Installation CD**

Please follow the below instructions to find Intel chipset, Intel Ata, VGA, LAN and Audio drivers in the driver CD to implement installation.

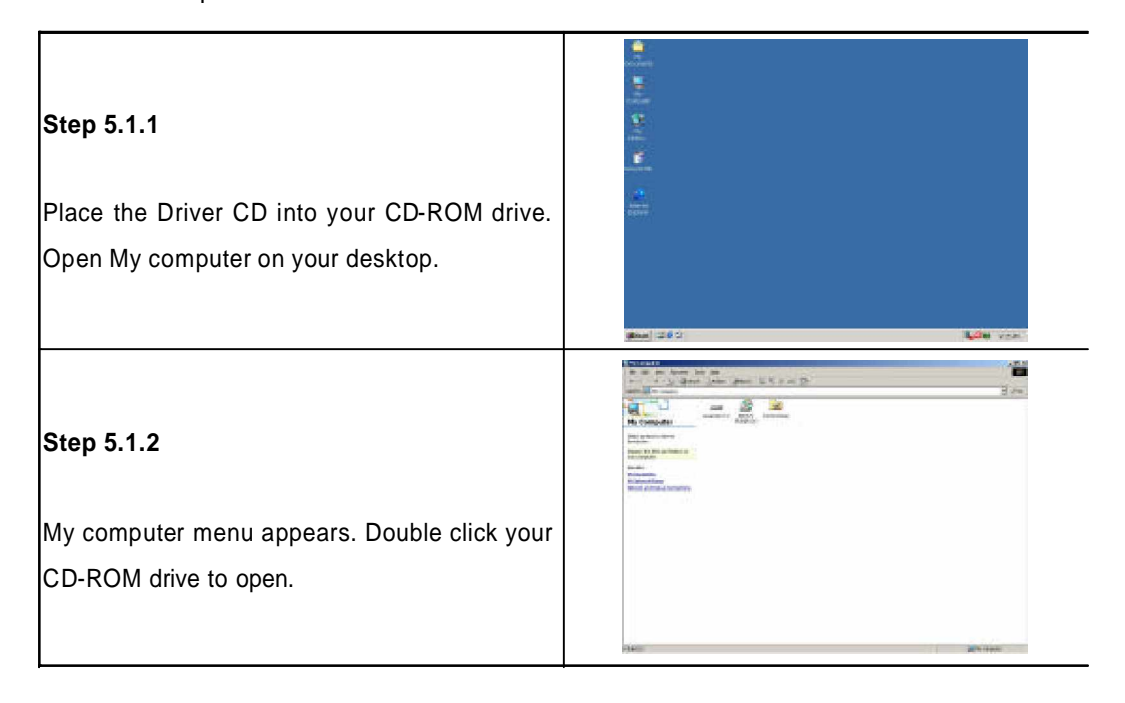

# **5.2 Installing Drivers for 3307546**

The following sections cover the drivers installation for the 3307546. Refer the following for the sect ion numbers for each driver:

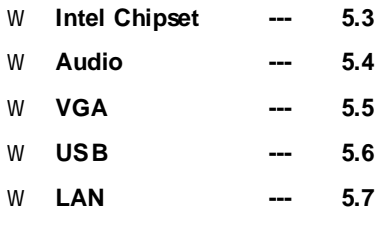

*Note: You should install the Intel chipset patch before installing other drivers. You may be prompted for your Windows Installation CD during setup.*

# **5.3 Installing Intel Chipset**

The chipset patch updates the chipset and enables user to adjust the advanced chipset components.

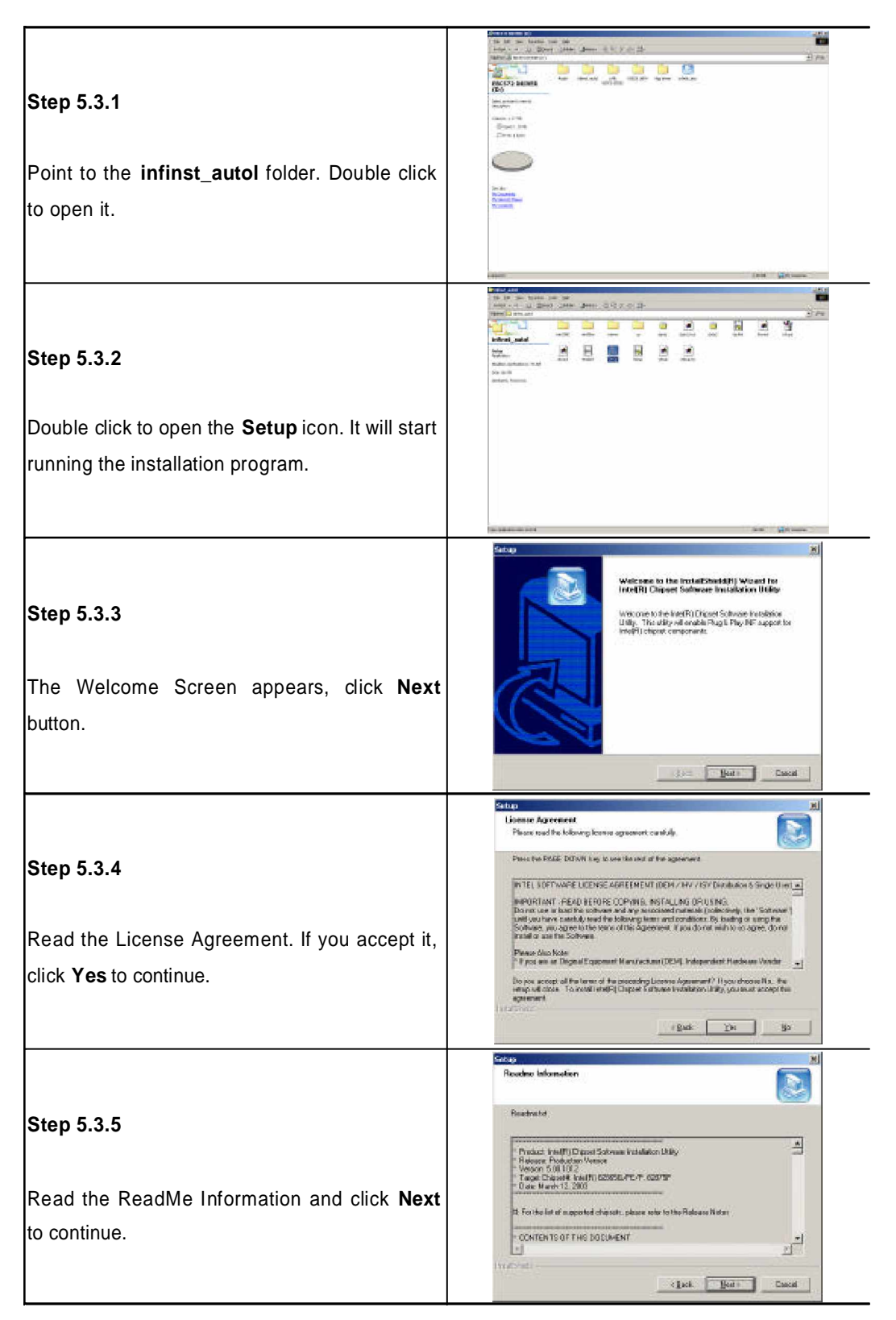

#### **5.3.6 Earth Indian Winter Competent** .<br>Chaset Satinces Installation increased by installed intelligible<br>Dispositions and notation U.But. If sheep you concern for The program updates your computer driver R. Vis, I wonto redat so corputer files, and you are prompted to restart your C. No. I which are procedure taken .<br>Tempos any disks from their driven, and then slide Finish to:<br>complete veltop computer. Click **Yes, I want to restart my computer now** and then click **Finish** button to  $\mathbb{D}(\lambda)$  . Finds . Learn . reboot.

# **5.4 Installing Audio Driver**

After installing Intel Chipset driver, repeat steps 5.1.1 and 5.1.2 to open Audio folder.

*Note: Install this audio driver only when you connect an audio card into 3307546.*

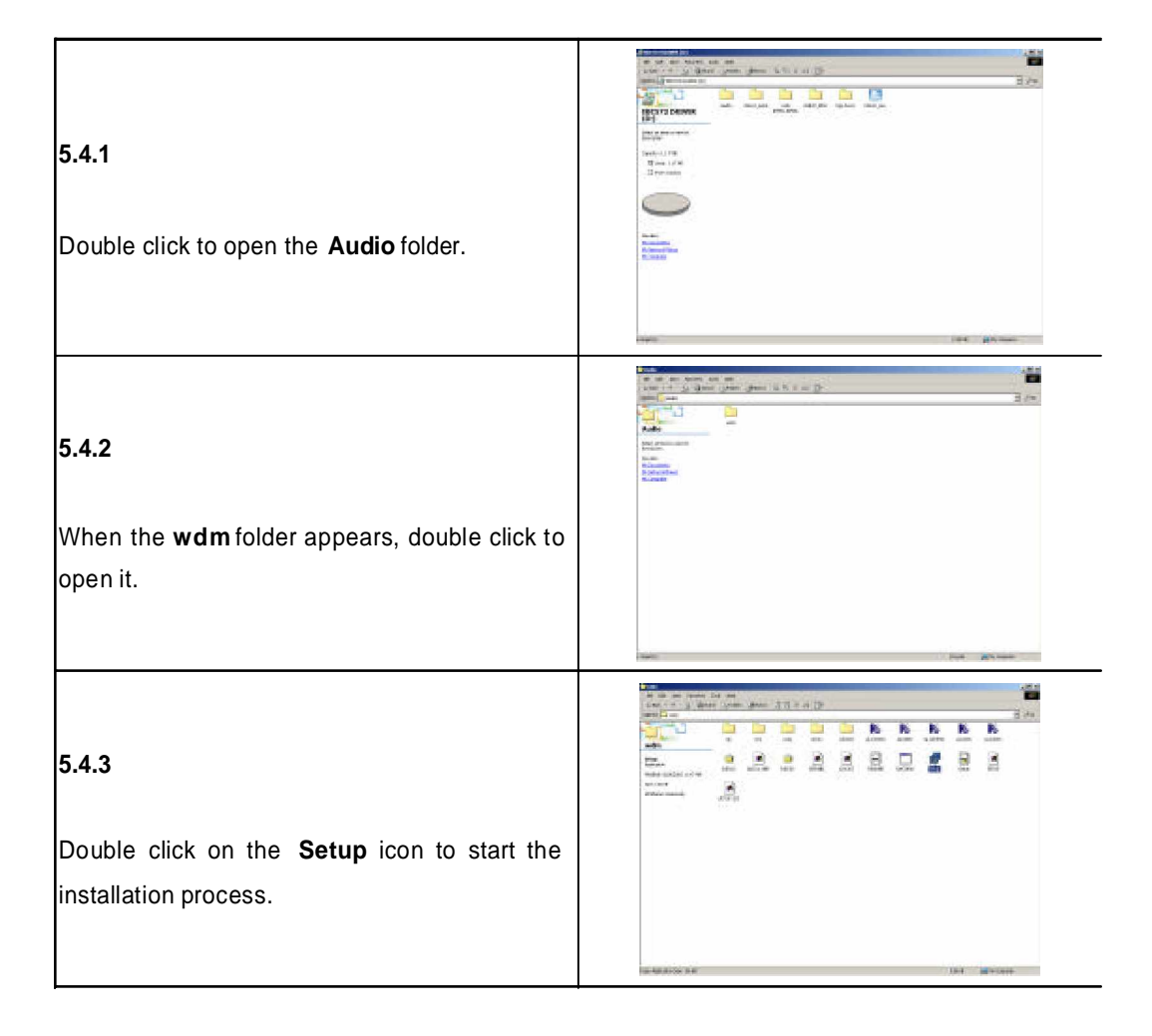

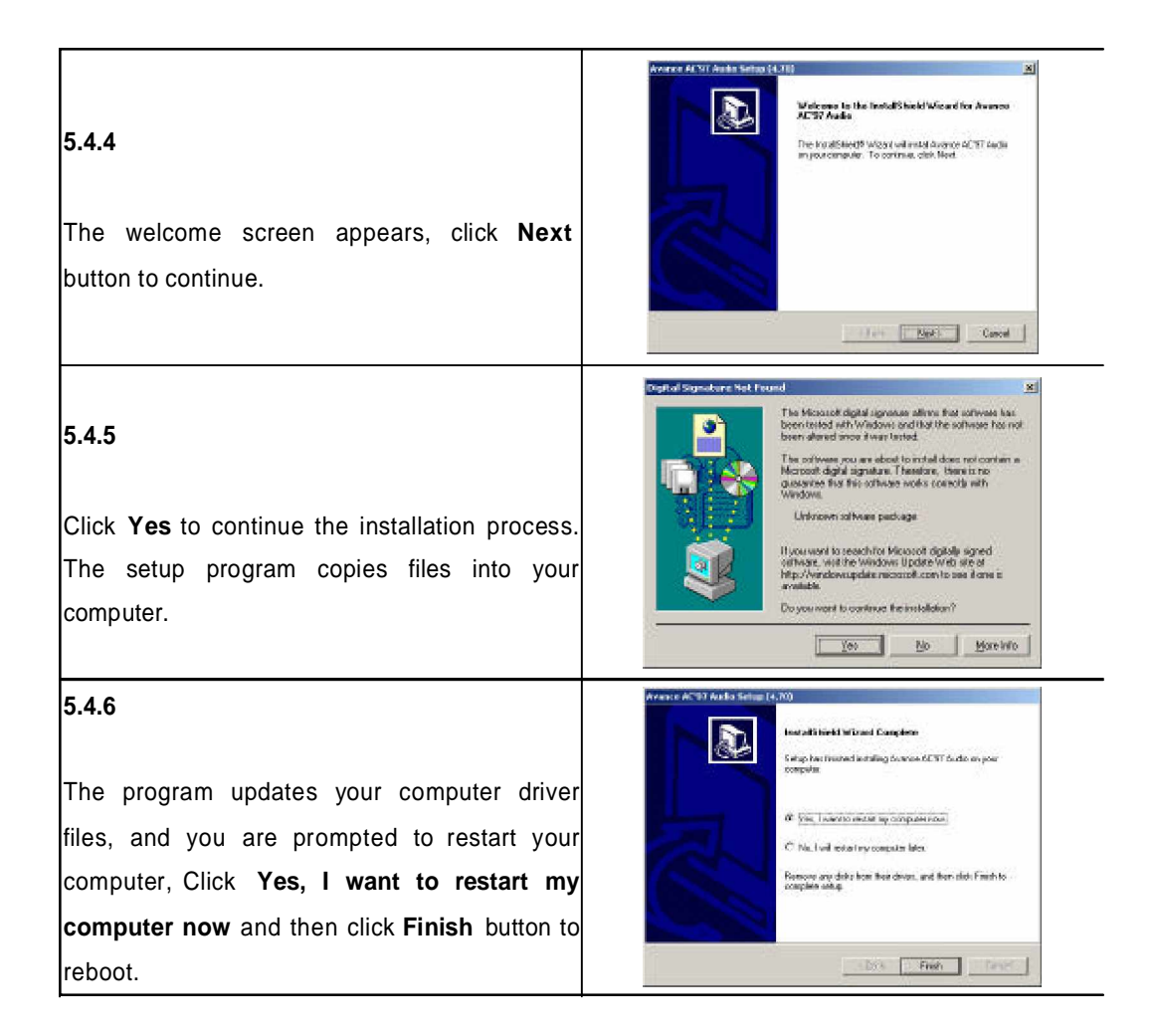

# **5.5 Installing the On-board VGADriver**

After installing audio driver, repeat steps 5. 1.1 and 5.1.2 to open VGA folder.

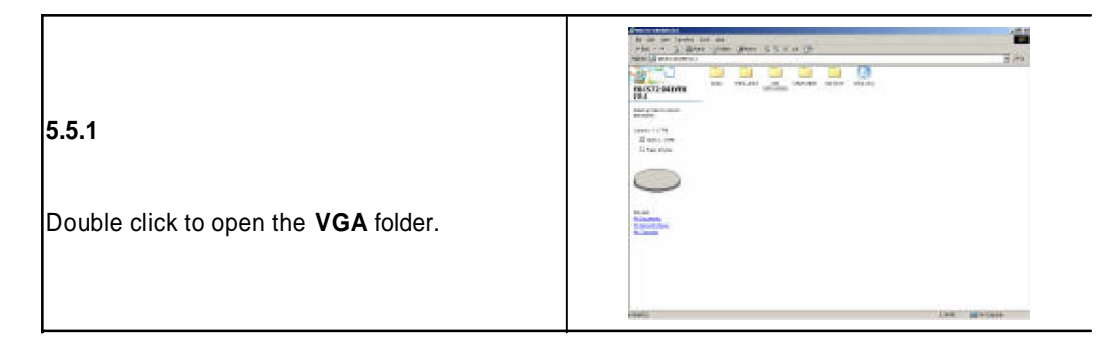

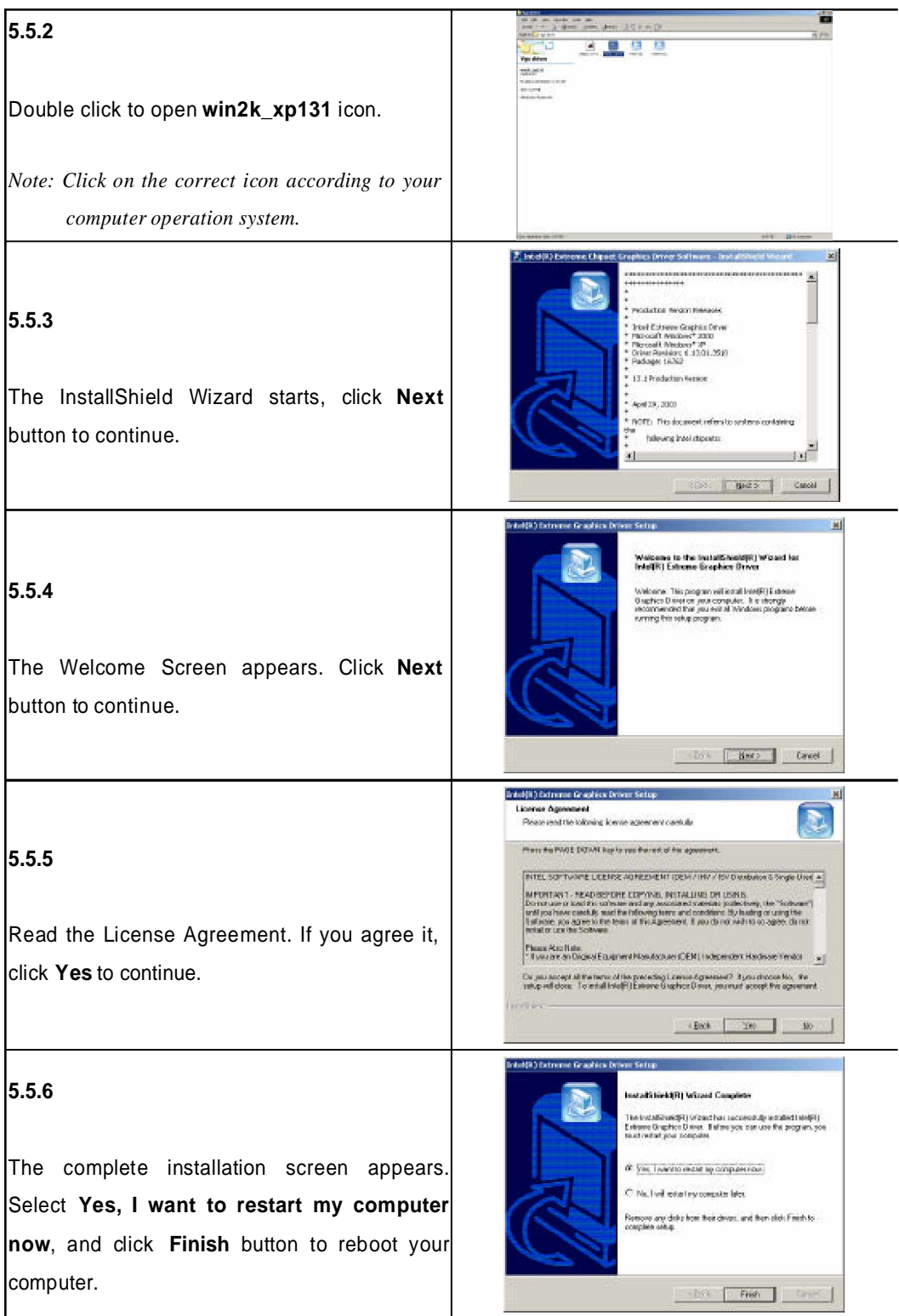

# **5.6 Installing the On-board USB Driver**

After installing VGA driver, repeat steps 5.1.1 and 5.1.2 to open USB folder.

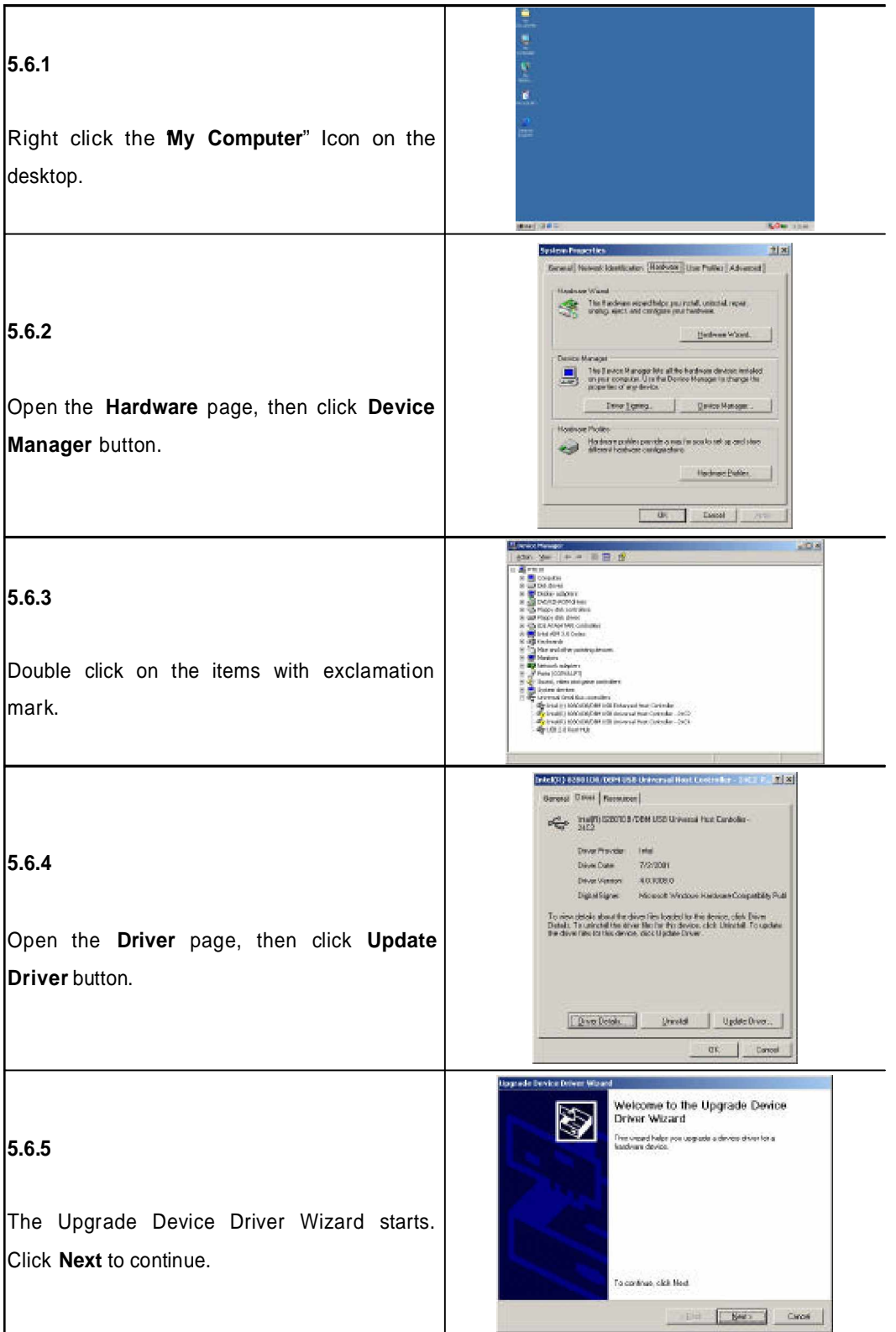

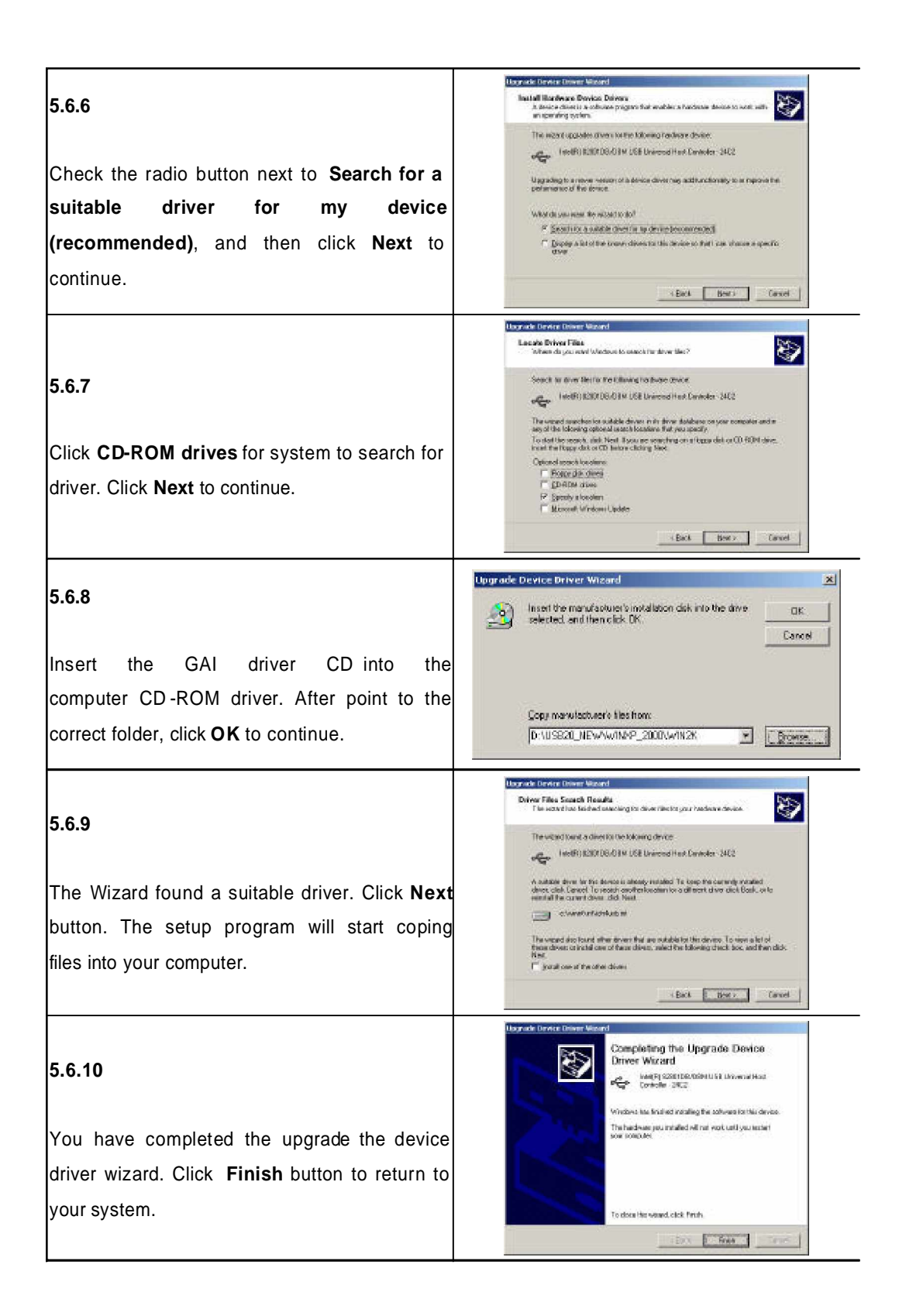

# **5.7 Installing the On-Board LAN Driver**

After installing USB driver, repeat steps 5.1.1 and 5.1.2 to open LAN folder.

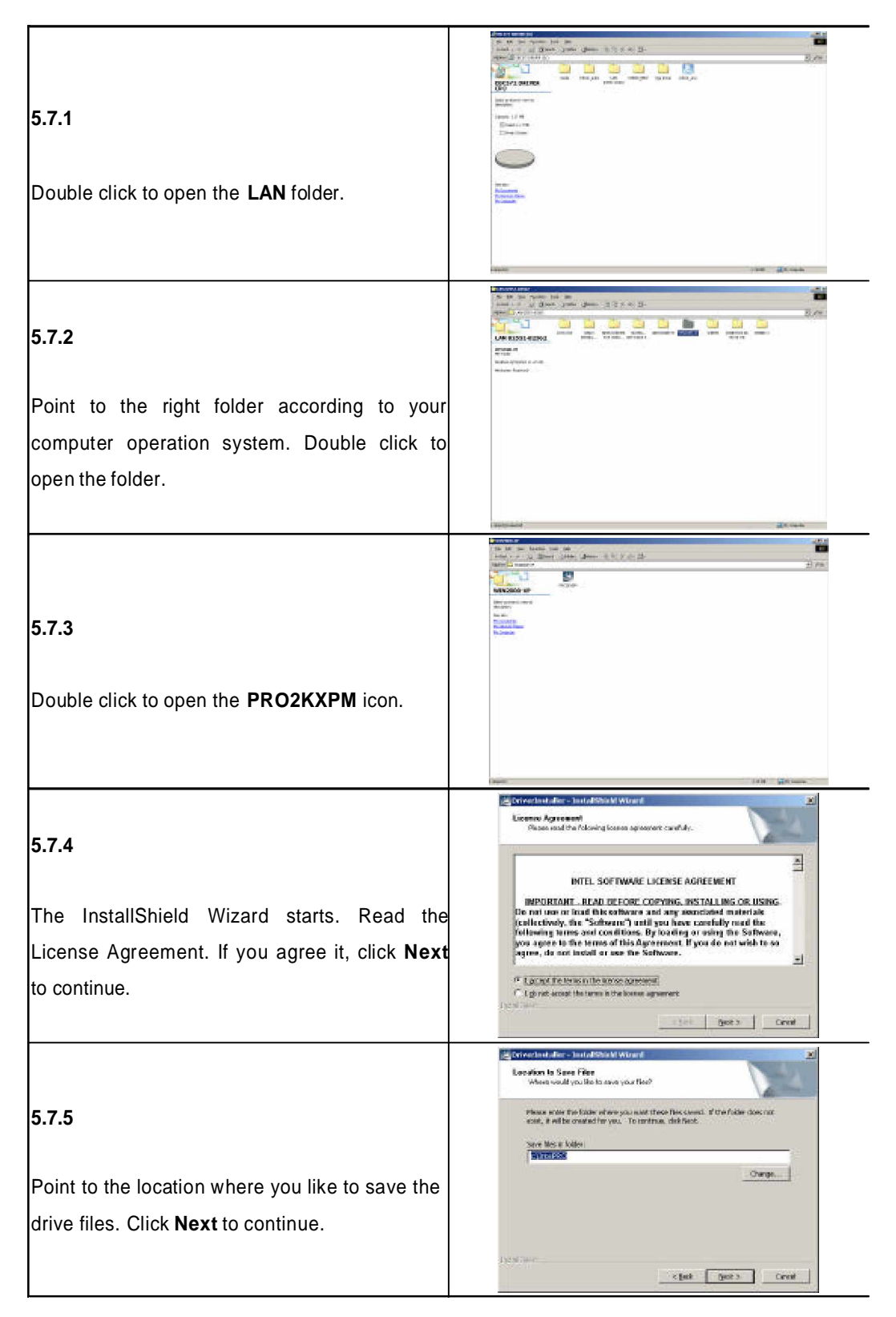

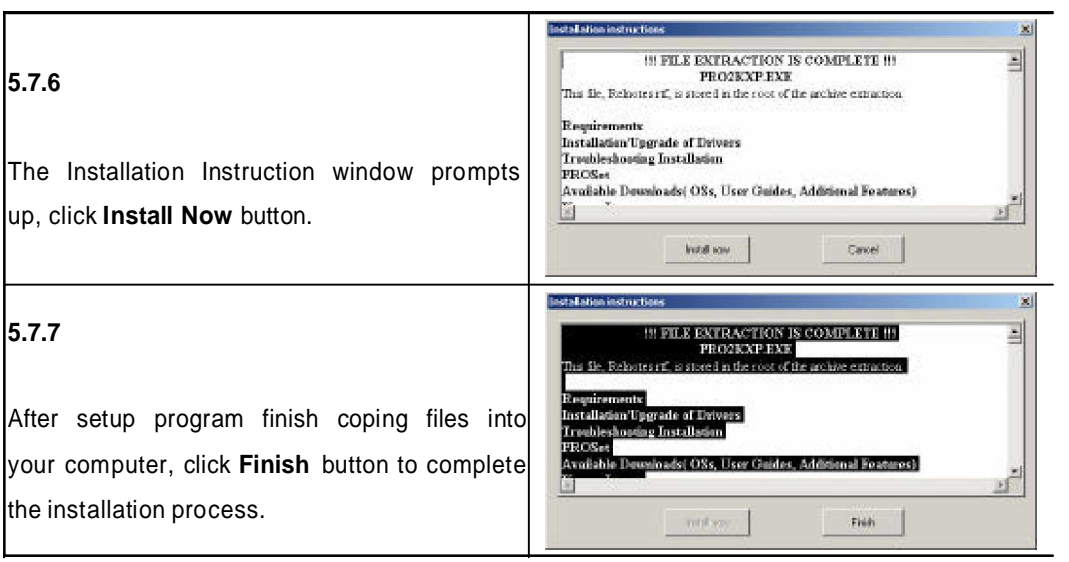

This concludes Chapt er 5. The folloings are the Appendix A and B.

**Appendix A Watchdog Timer** The 3307546 features a wat chdog timer that reset the CPU or generates an interrupt if the processor stops operating for any reason. This feature ensures system reliability in industrial standalone or unmanned environment s.

# **A.1 Watchdog Timer Working Procedure**

The Watchdog Timer (WDT) is a s pec ial hardware devic e that m oni tors the computer syst em duri ng normal operation. The WDT has a clock circuit that times down from a set number to zero. If a monitored item occurs before the timer reaches zero, the WDT resets and counts down again. If for some reason the monitored item doesn't occur before the timer reaches zero, the WDT performs an action, such as <sup>a</sup> diagnostic operation (rebooting t he computer) or generate an NMI.

You must enter timer values into the WDT Configuration Register (Write the control value to the Configuration Port), and clear (read the Configuration Port).

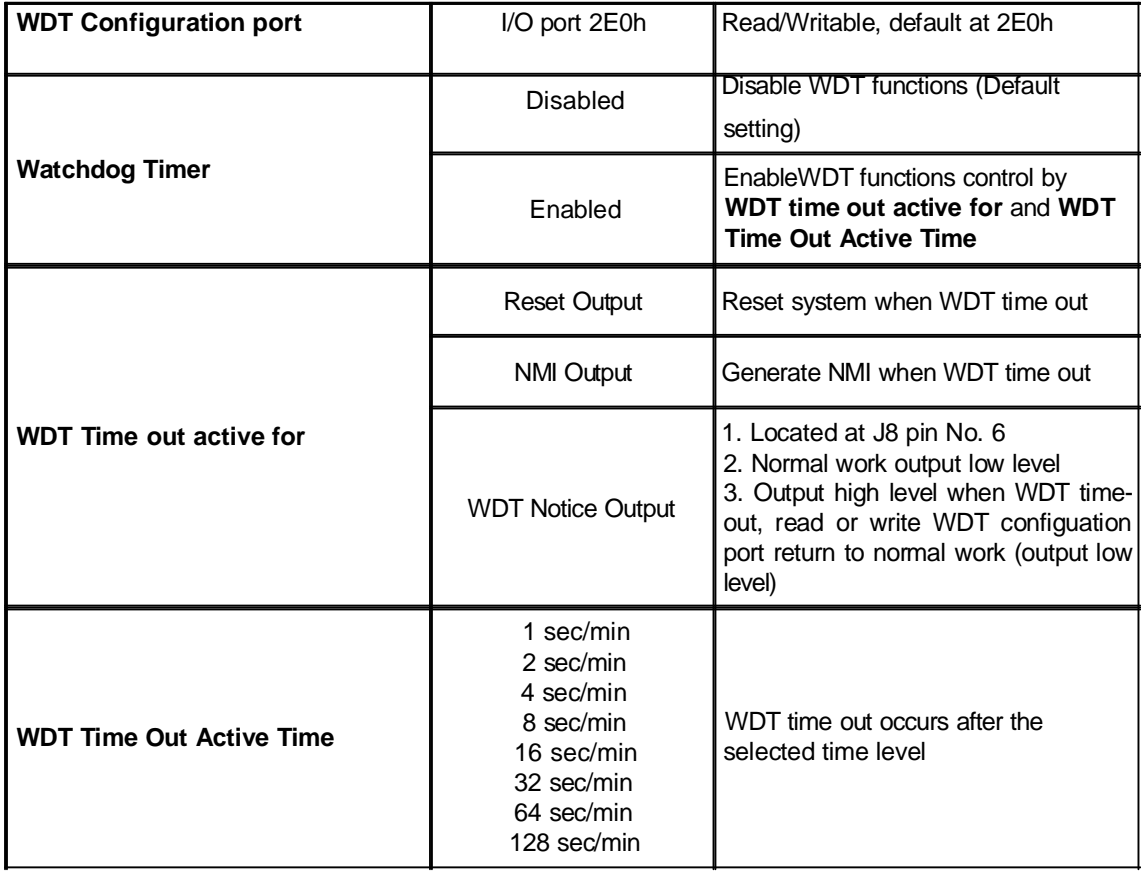

**Table A-1: Watchdog Timer Character and Function**

# **A.2 Watchdog Timer Control Register**

The W atchdog Timer Control Register controls the EDT working mode. Write the value to the WDT Confi guration Port. The following table des cribes the Control Register bit definition.

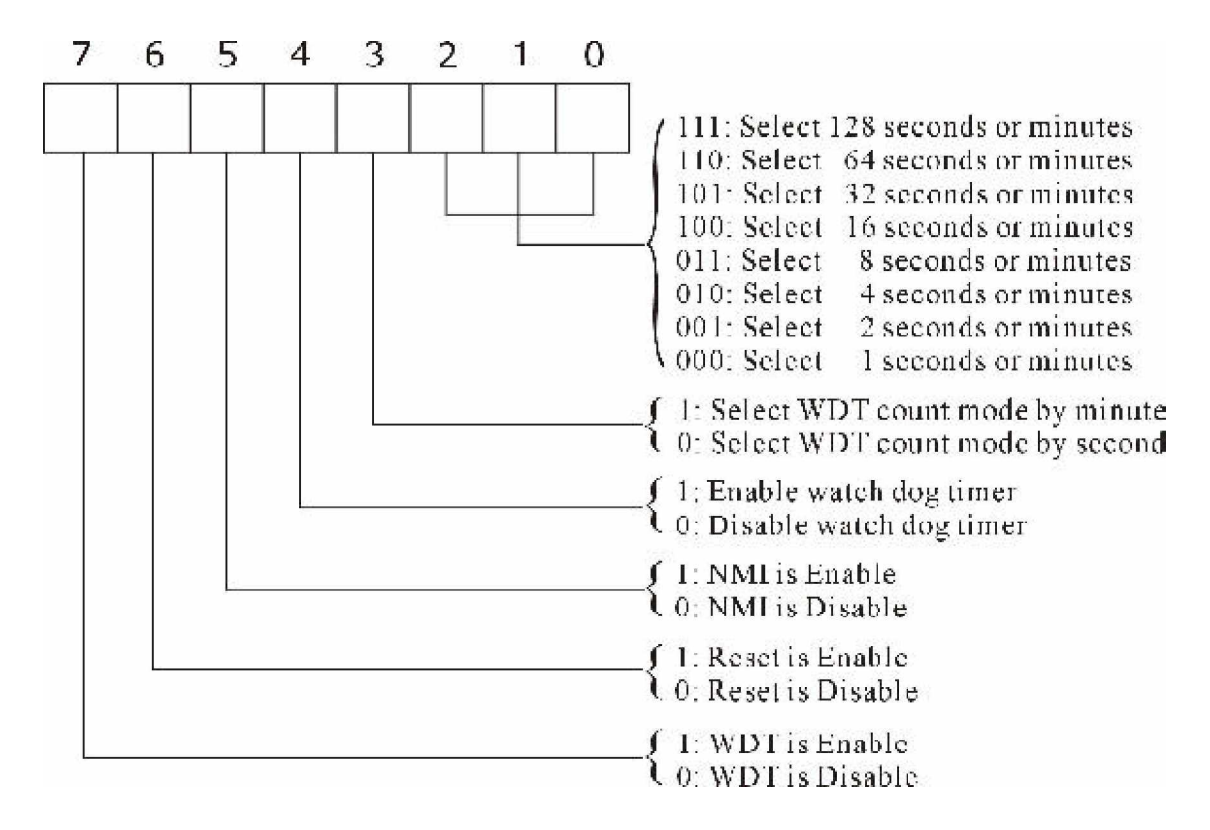

**Table A-2: Control Register Bit Definition**

# **A.3 Watchdog Timer Programming Procedure**

#### **Power on or reset the system**

The initi al value of WDT Control Register (D4~D0) is zero, when power is on or reset the sy stem. The foll owing shows the initial value of WDT (00000000b):

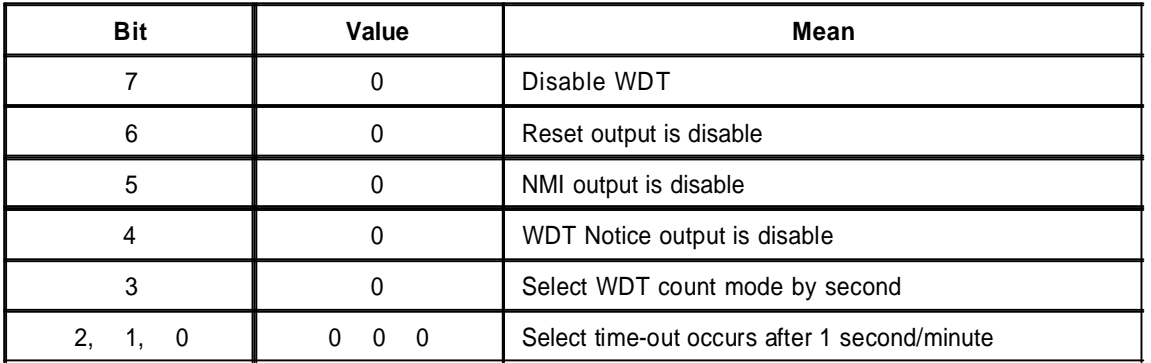

**Table A-3: WDT Control Register Initial Value**

## **Clear the WDT**

The WDT counter internal cannot be longer than the preset time, otherwise, the WDT generates a NMI (Non Maskable Interrupt) or sends a reset signal to the system.

Note: Before running WDT, clear the WDT to make sure the initial value is zero before enabling the WDT.

# **WDT Control Register (Write to WDT configuration port)**

*Note: This register writes to the WDT configuration port.*

You can set the WDT Control Register to control the WDT working mode.

Follow below instructions to set the initial value of the WDT working mode.

- 1. Select the WDT time out occurs time Time-out intervals decide by values of bit 2, bit 1, bit 0 in I/O port 2E0h minute or second decide by values of bit 3 in I/O port 2E0h
- 2. Enable or Disable WDT Notice Output decide by bit 4 value in I/O port 2E0h
- 3. Enable or Disable NMI Output decide by bit 5 value in I/O port 2E0h
- 4. Enable or Disable Reset Output decide by bit 6 value in I/O port 2E0h
- 5. Enable or Disable the WDT decide by bit 7 value in I/O port 2E0h

After finishing the above settings, you must output the Control Register's value to the WDT Configuration Port. Then WDT will start according to the above settings.

*Note: Build a mechanism in the program to continue to read the WDTConfiguration Port for clearing WDT before time out.*

**Appendix B GPI/O Programming**
Thi s appendix provides defi nitions for the four GPI/O pins in the 3307546. GPI/O (General Purpose Input/ Output) pins are provi ded for cus tom system design. The pin programming as input mode (GPI) or output mode (GPO) is depending on the configuration. The pin definitions are shown in the following table:

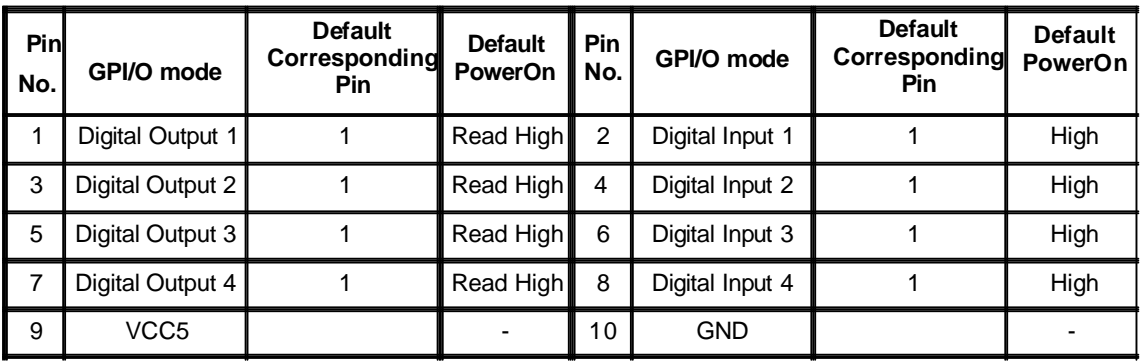

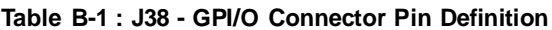

- w All digital output have pull-up to +3.3V
- w BIOS controls the GPI/O Default Function
- w Bit1~3: Reading the bit returns the digital input corresponding pin. Write is ignored.
	- 0 Corresponding pin level low
	- 1 Corresponding pin level high
- W Bit4~7: The bit corresponds to pin of digital output. Reading the bit returns it's value that written before.
	- 0 Corresponding pin driven to low
	- 1 Corresponding pin released to high (default)

Any advice or comments about our products and service, or anything we can help you with please don't hesitate to contact with us. We will do our best to support your products, projects and business.

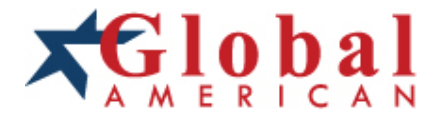

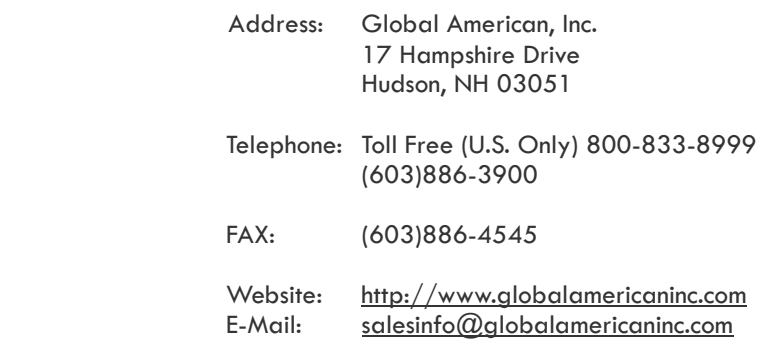